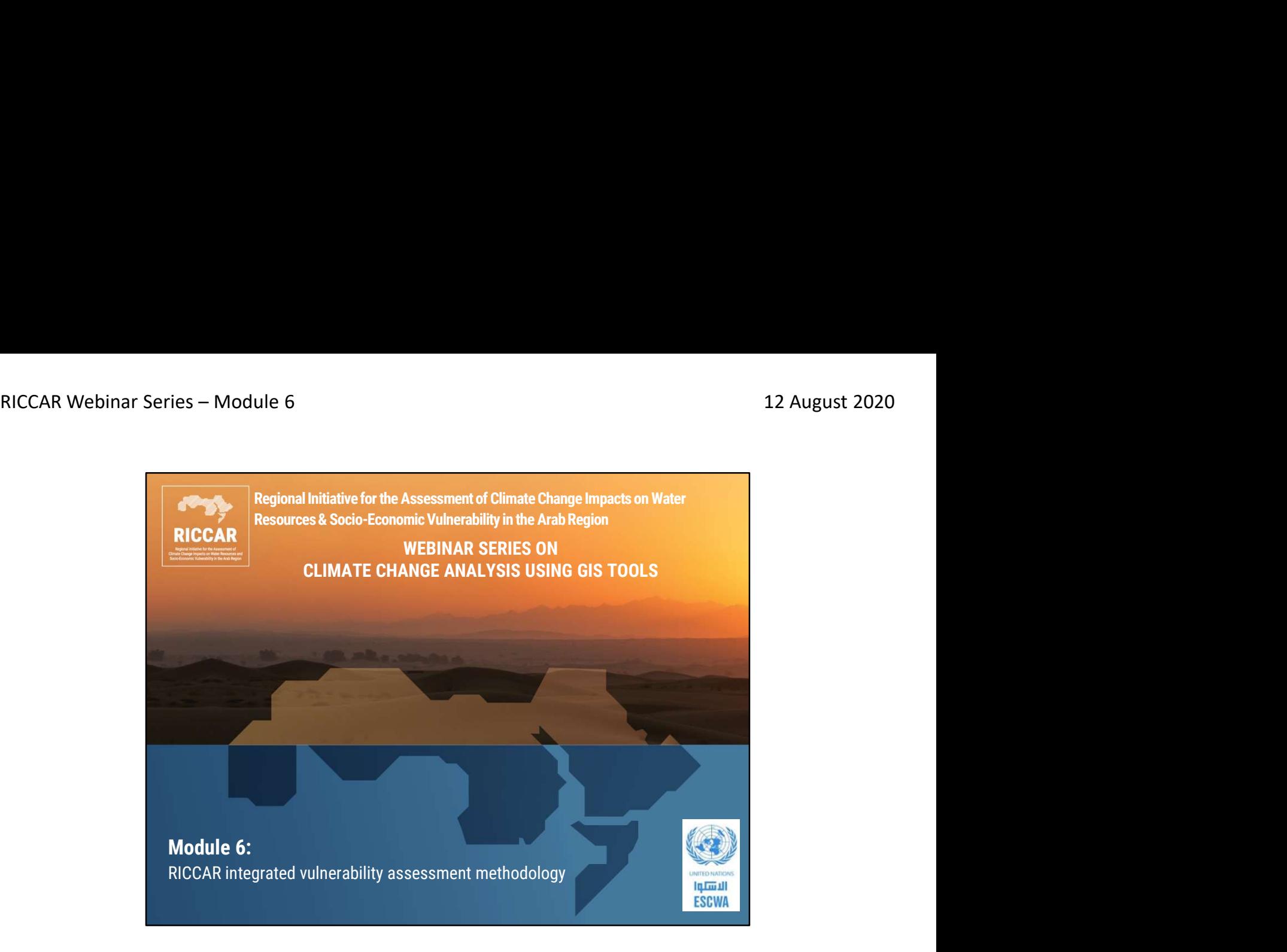

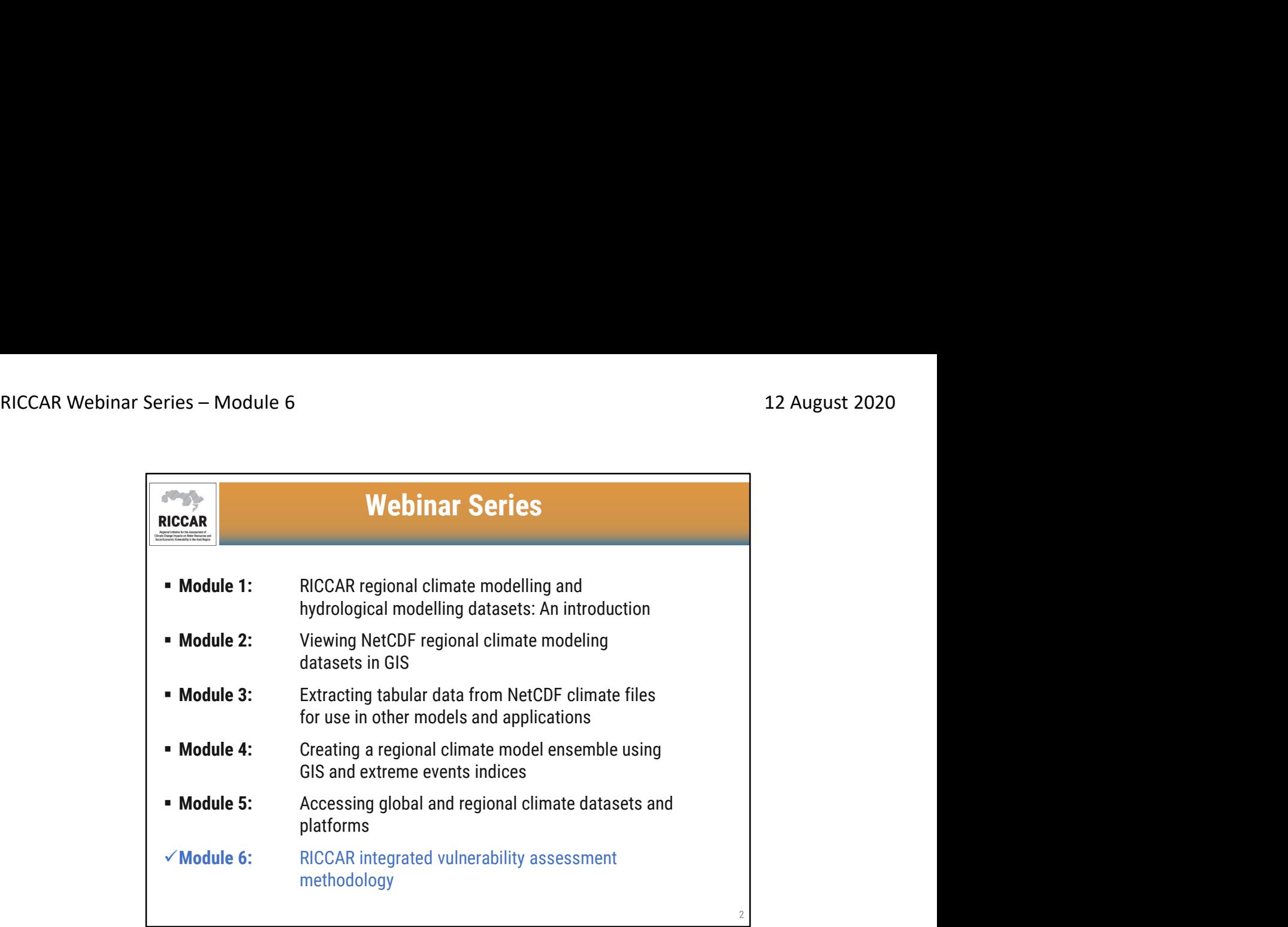

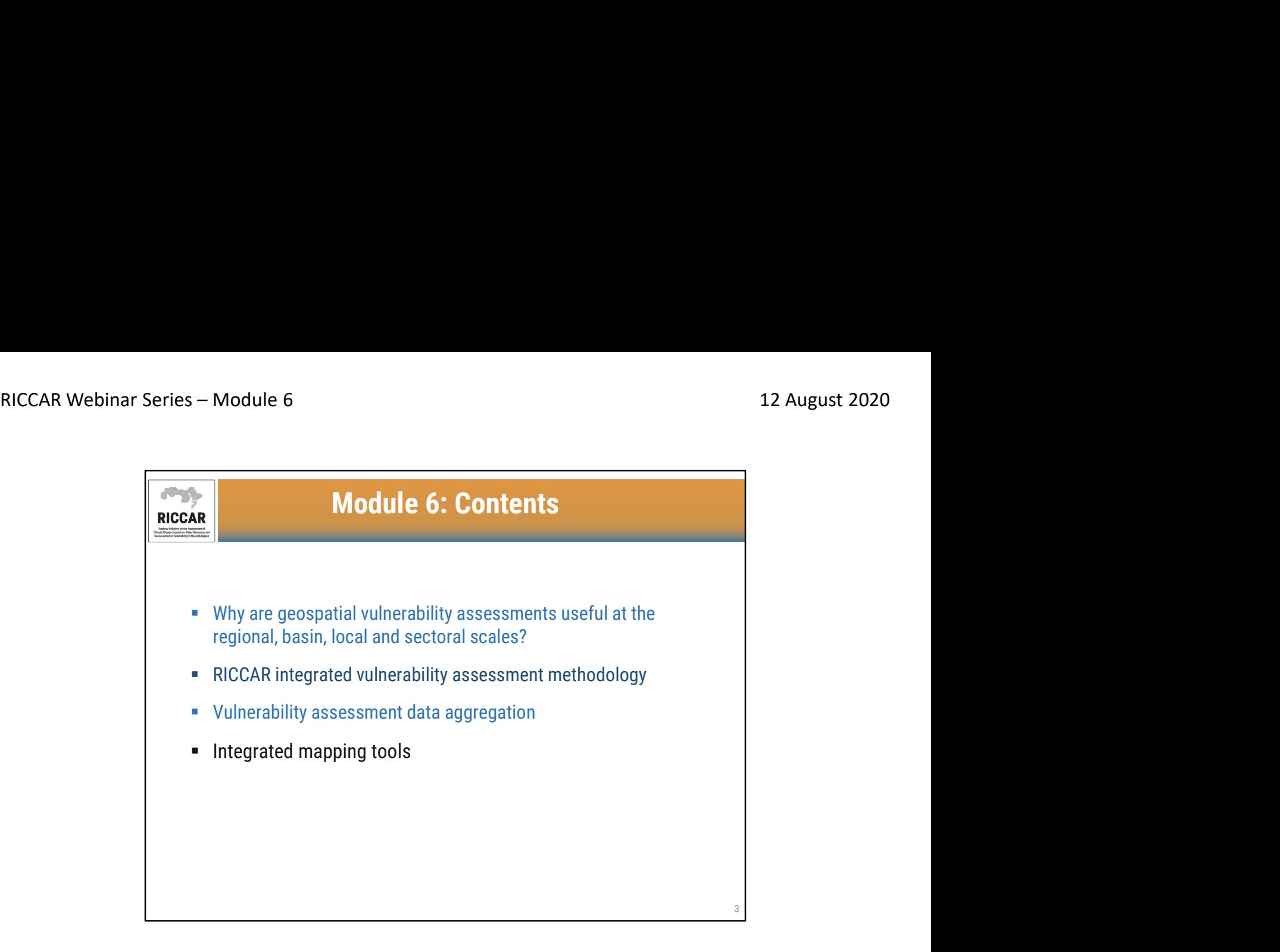

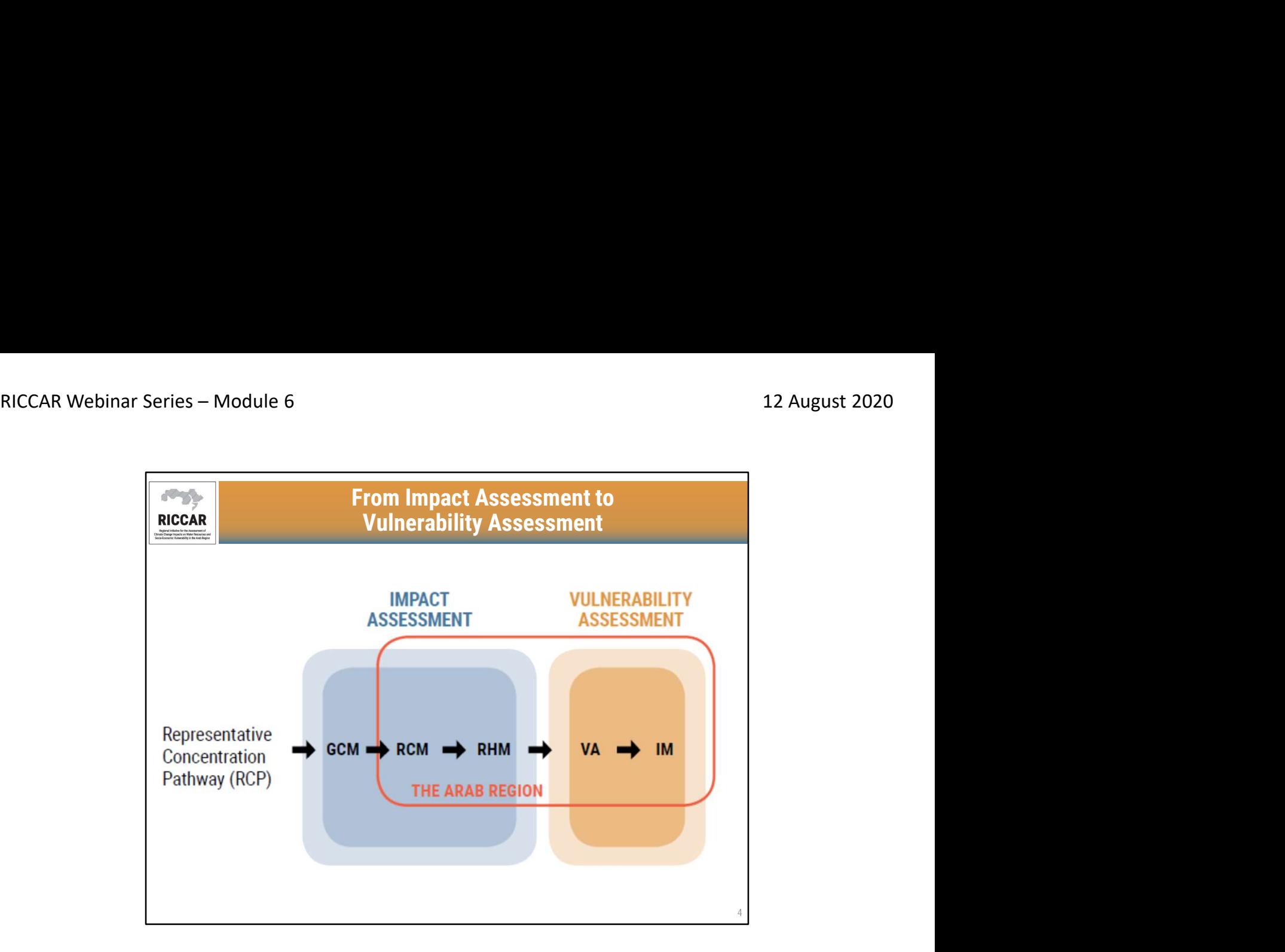

- Webinar modules thus far have focused on the Impact Assessment, which entails the downscaling of global climate models (GCM) using regional climate modelling (RCM). Furthermore, the RCM outputs were used to conduct regional hydrological modelling (RHM).
- The impact assessment outputs were used to conduct vulnerability assessments (VA) and results were displayed using integrated mapping (IM) tools.

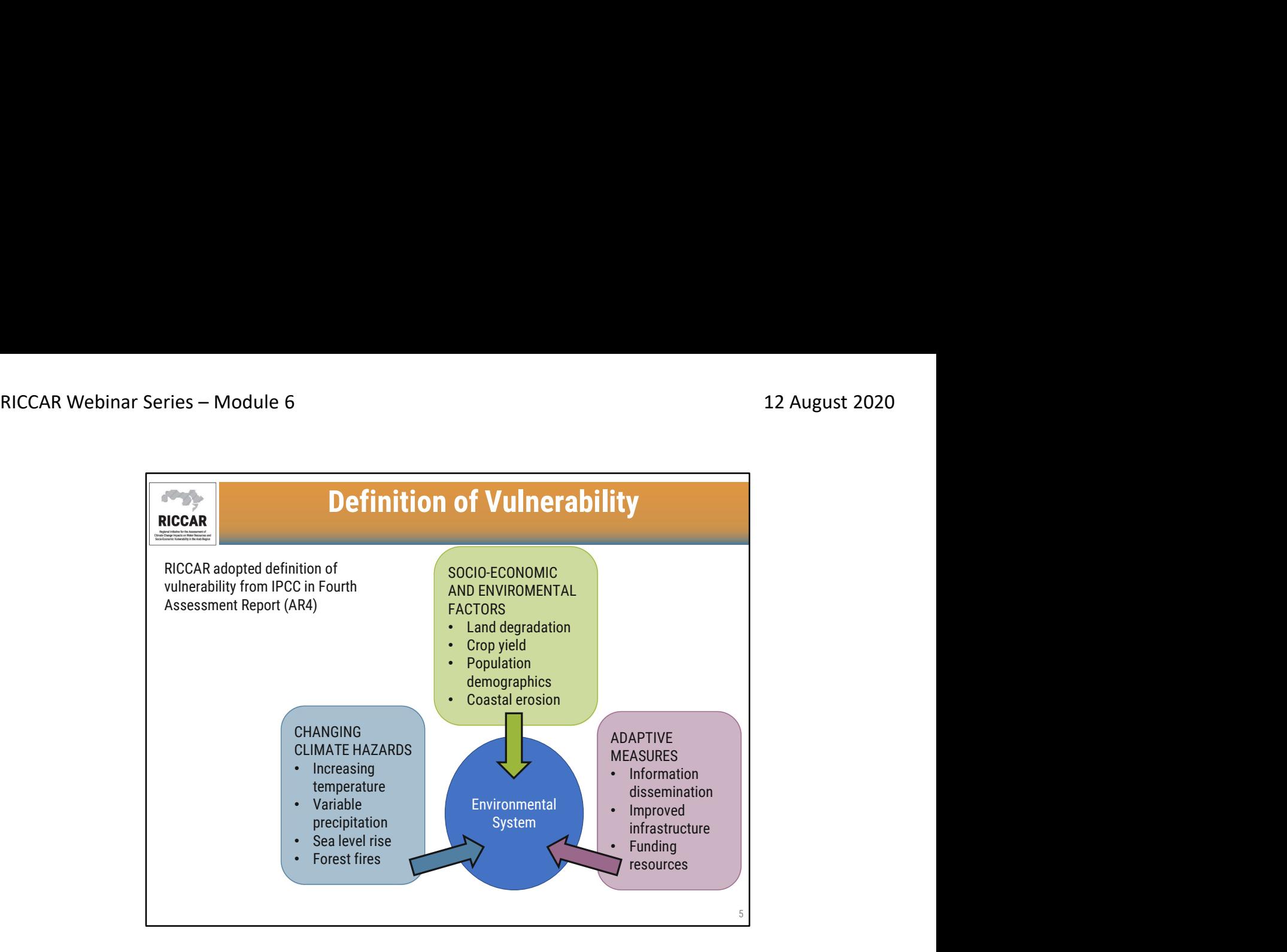

- In the context of climate change, the vulnerability of an environmental system is influenced by 3 primary components: changing climate hazards (i.e. increasing temperature, variable precipitation, sea level rise, forest fires), socio-economic and environmental factors (i.e. land degradation, crop yield, population demographics, coastal erosion), and adaptive measures (i.e. information dissemination, improved infrastructure, funding resources)
- Environmental systems studied for RICCAR include 9 subsectors: (a) water availability, (b) area covered by forests, (c) area covered by wetlands, (d) water available for crops, (e) water available for livestock, (f) inland flooding area, (g) water available for drinking, (h) health conditions due to heat stress, and (i) employment rate for the agricultural sector.

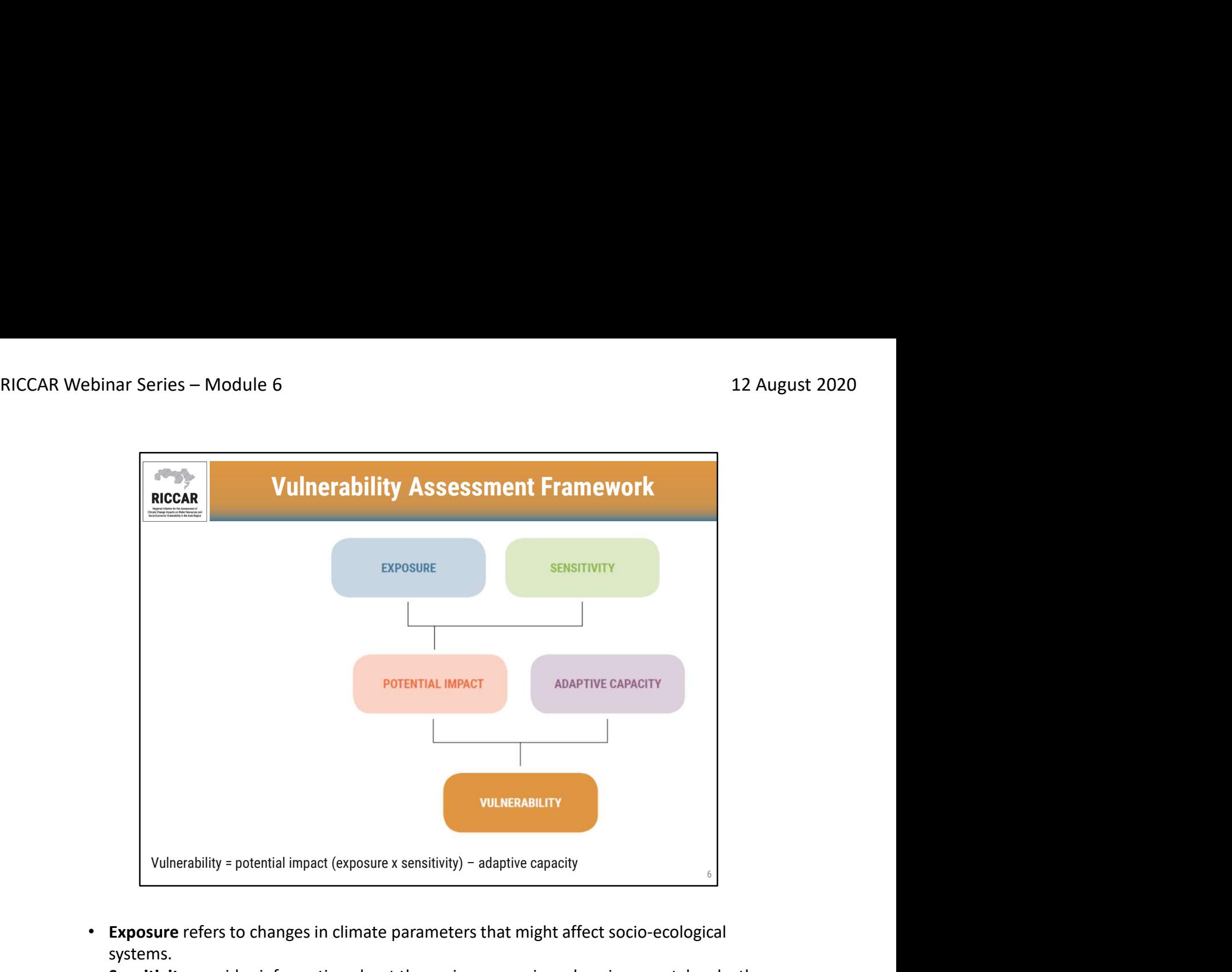

- Exposure refers to changes in climate parameters that might affect socio-ecological systems.
- Sensitivity provides information about the socio-economic and environmental make the affected systems particularly susceptible to climate change.
- Potential impact is the combination of exposure and sensitivity.
- Adaptive capacity considers the ability and willingness to adopt measures to reduce potential impact.

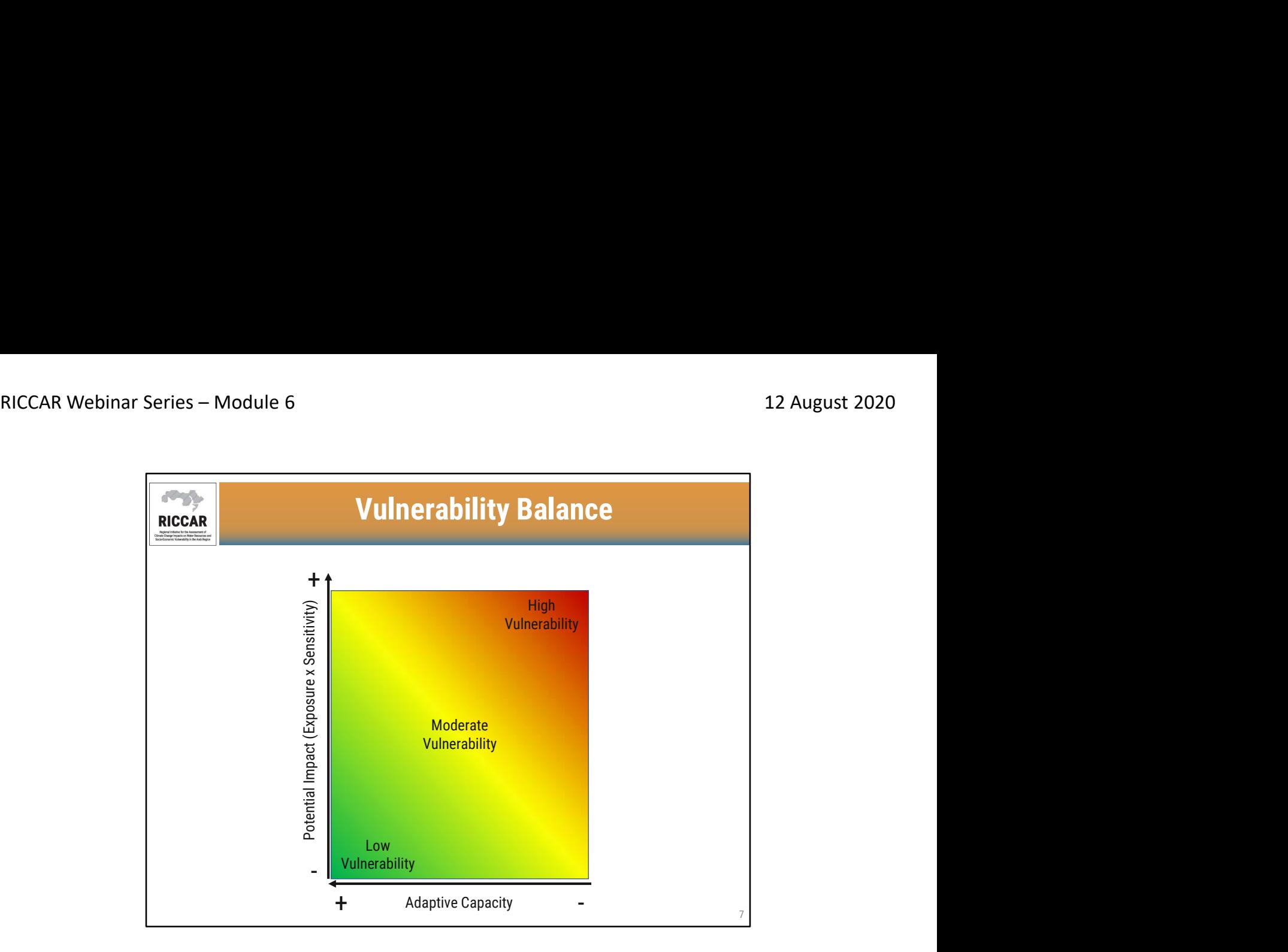

- Low vulnerability is the result of low potential impact and high adaptive capacity.
- High vulnerability is the result of high potential impact and low adaptive capacity.

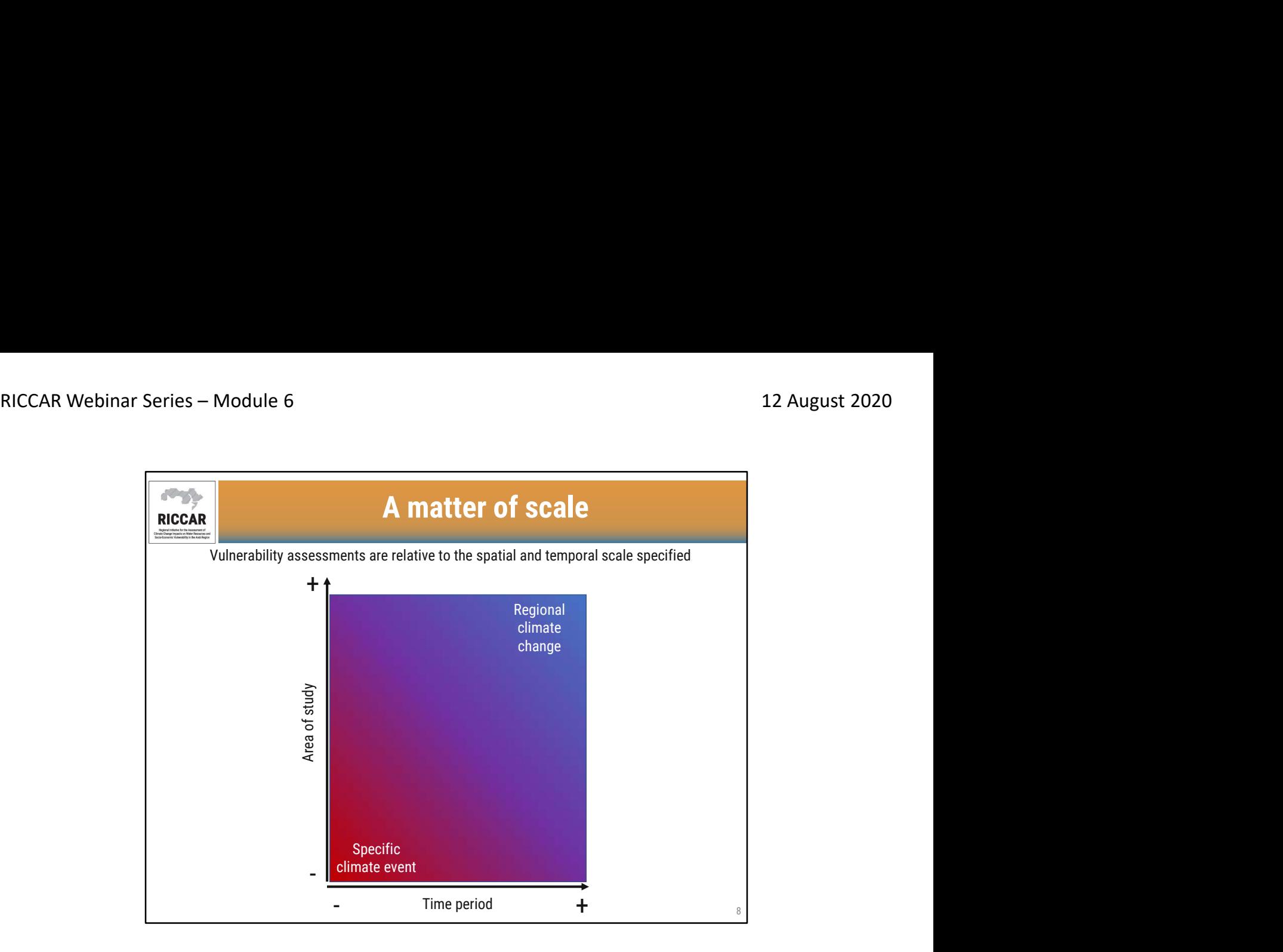

- Vulnerability assessments can be conducted for small areas of study over short time periods, suitable for assessing extreme events (such as flash flood or heat waves) for a targeted area.
- For RICCAR, the vulnerability assessment was conducted for the entire Arab region to assess climate change impacts (using 20-year periods).
- Although vulnerability assessments can be effective tools, they are only relative to the area of study and time period for which the study is conducted.

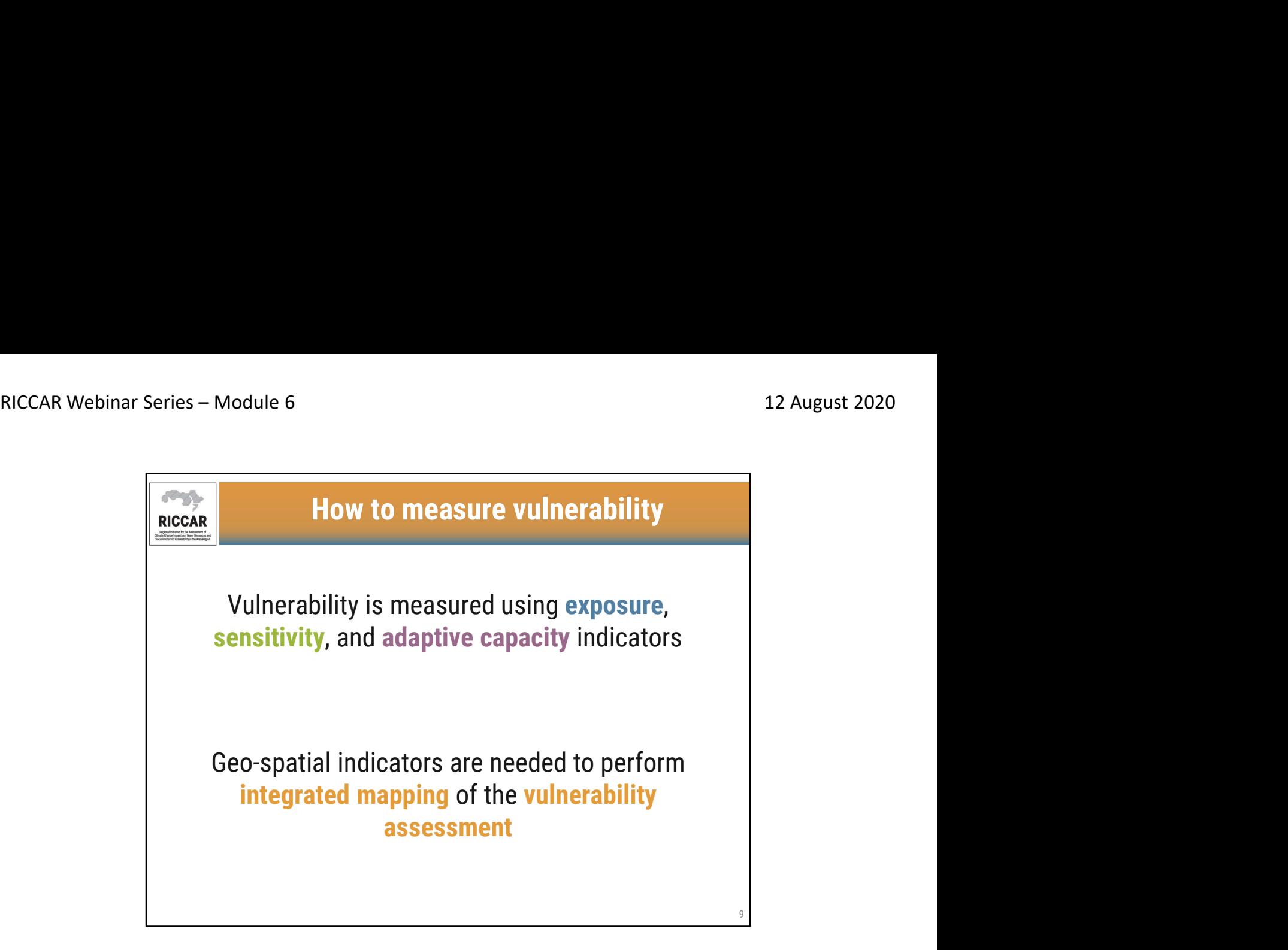

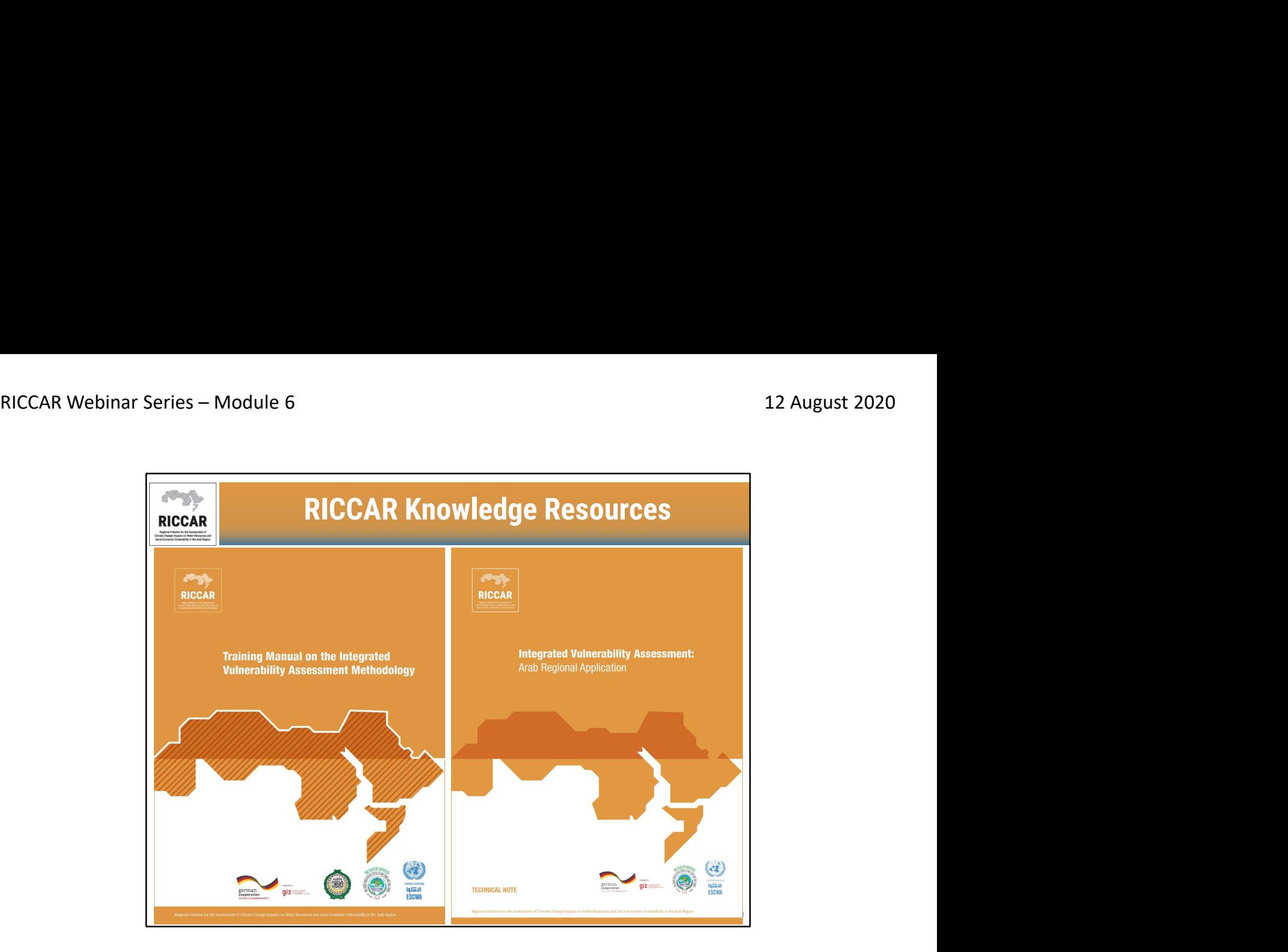

- Knowledge Resources are available from www.riccar.org. Both documents are currently only available in English.
- The training manual describes in general how to conduct vulnerability assessments and associated GIS tools.
- The technical note (on the right) describes how the VA methodology was applied at a regional scale for RICCAR.

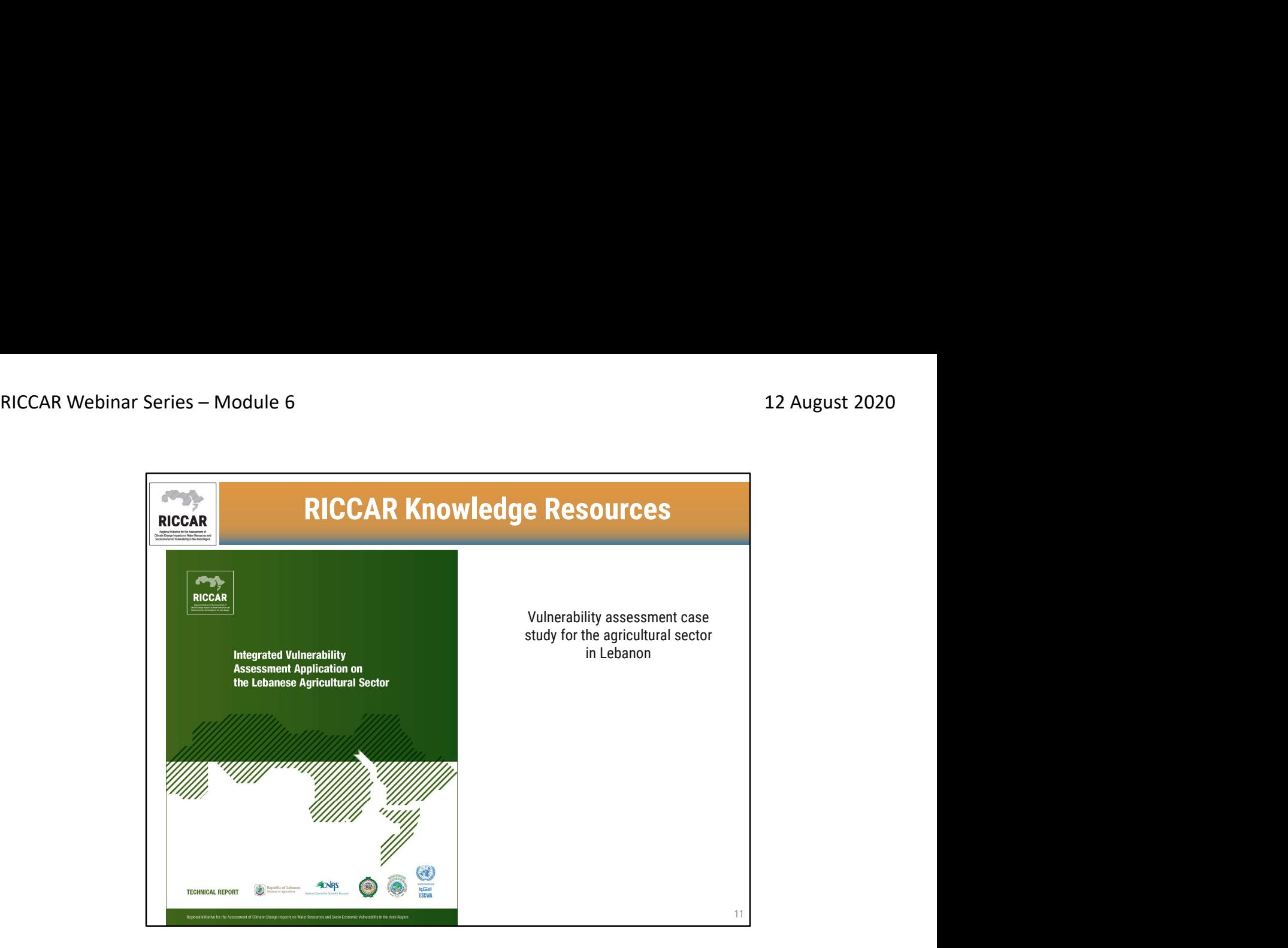

• Available in English only from www.riccar.org

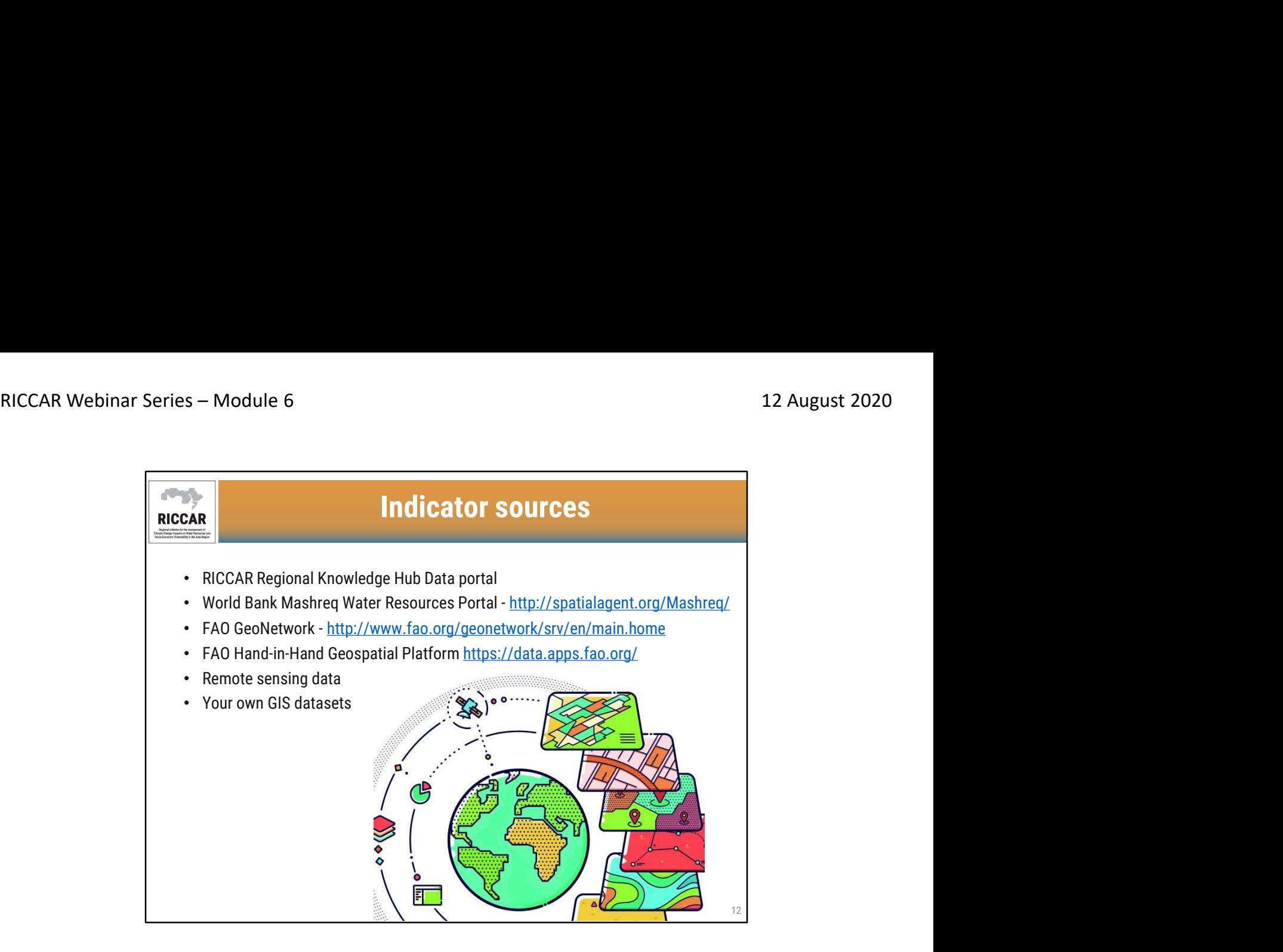

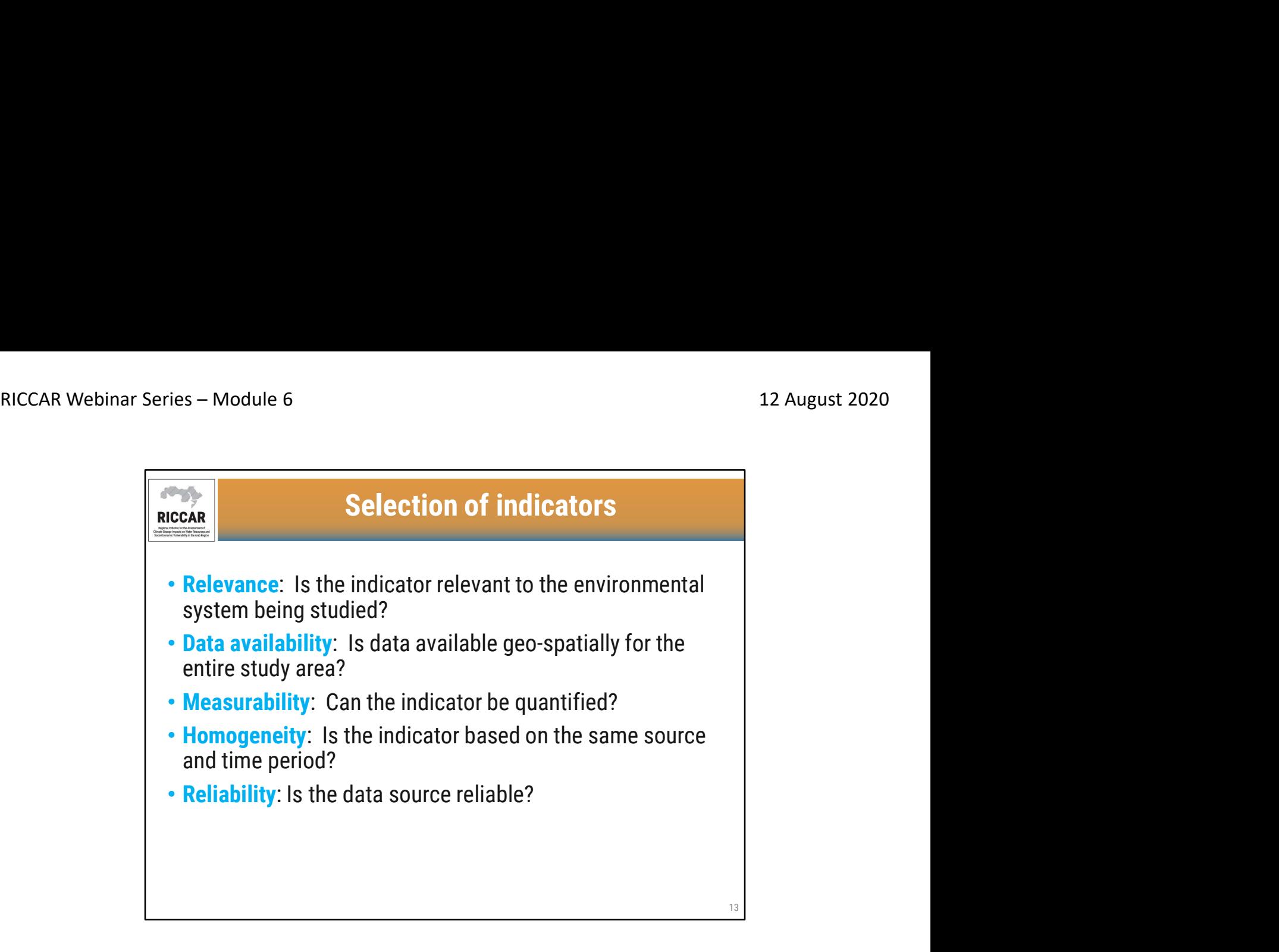

• Some indicators may not be geospatial but may be in tabular format (i.e. by governorate with a data value). In such cases, data can be converted to geospatial format, by joining the table to the governorate GIS shapefile.

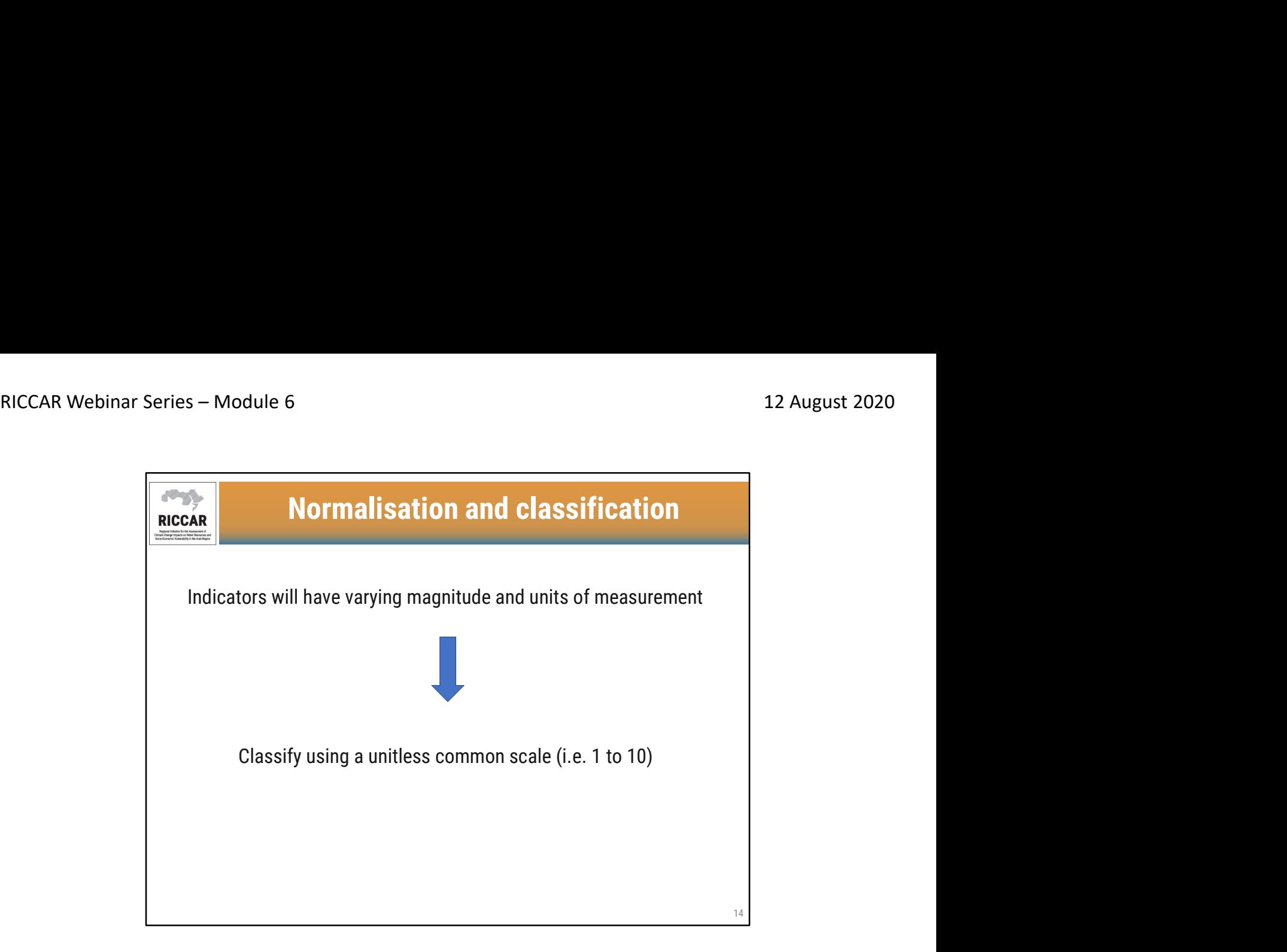

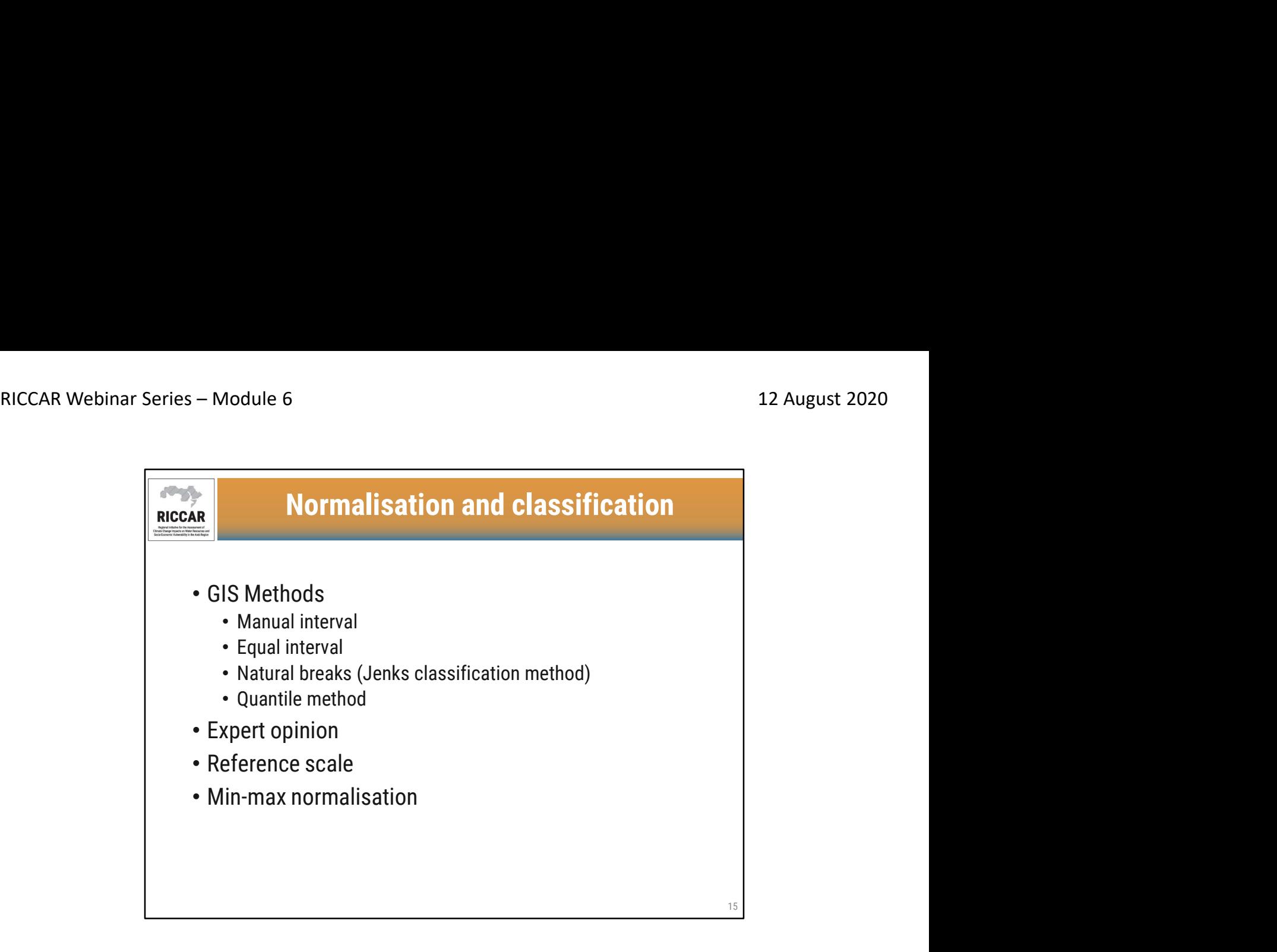

• Peer review is recommended to approve selected method.

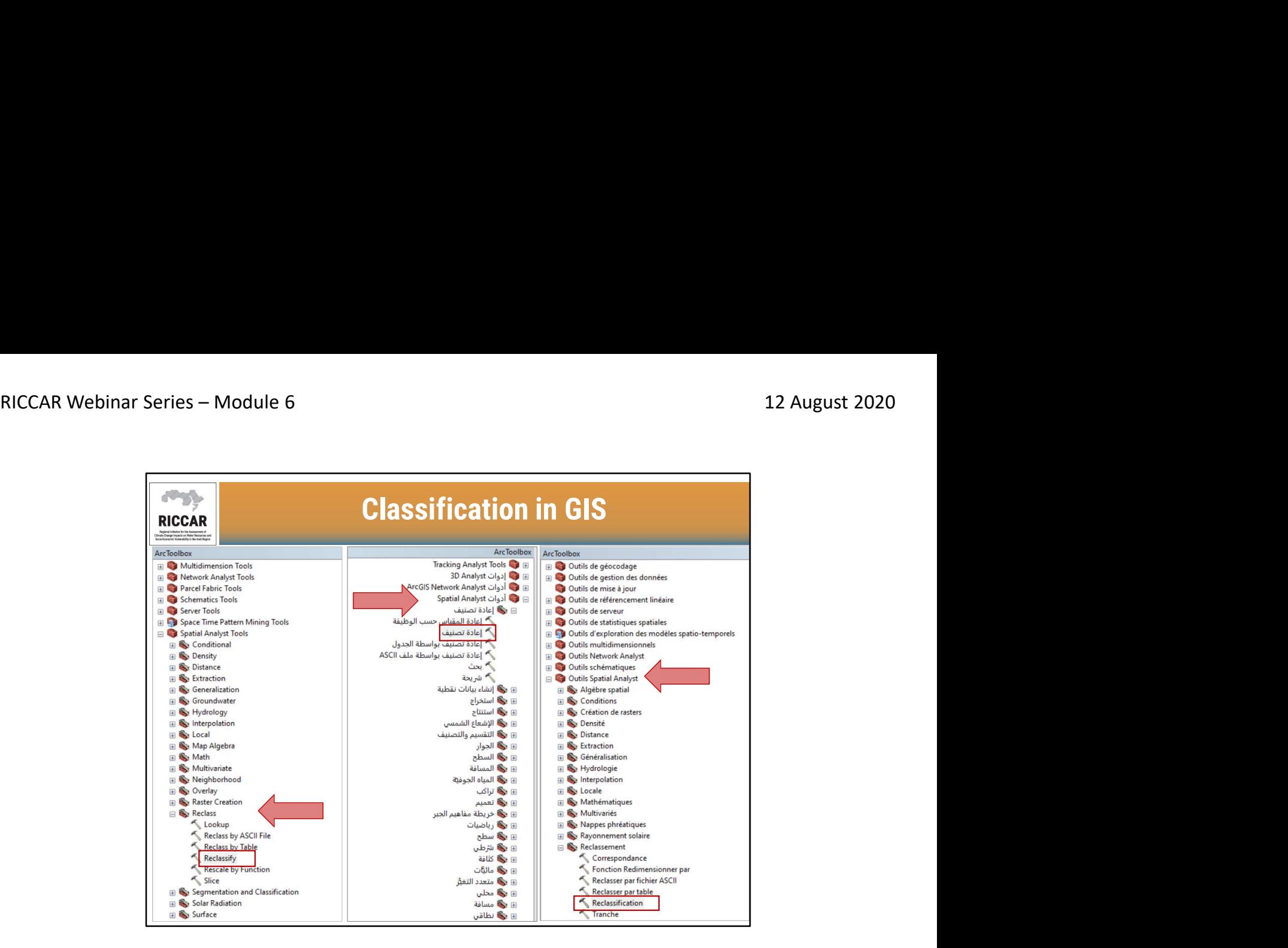

- Use the Reclassify tool found under Spatial Analyst Tools > Reclass.
- Note that users must have the Spatial Analyst license available and activated. Activate by selecting Customize > Extensions.

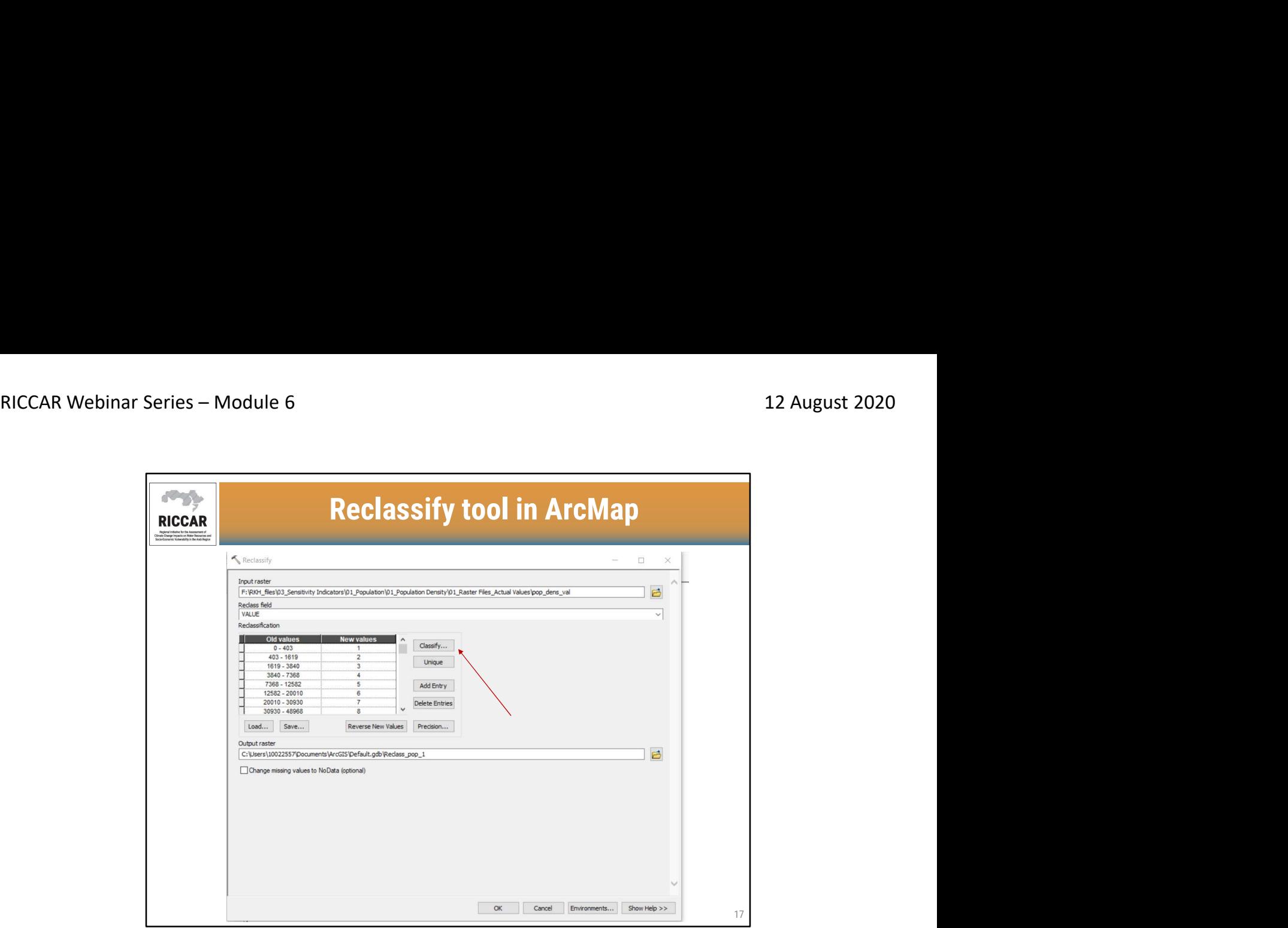

- For example, reclassify the population density indicator used for RICCAR.
- Select Classify to reclassify the actual values to classified values (i.e. 1 to 10) using GIS.
- Because the raster does not have any gaps, leave "Change missing values to NoData" unchecked.

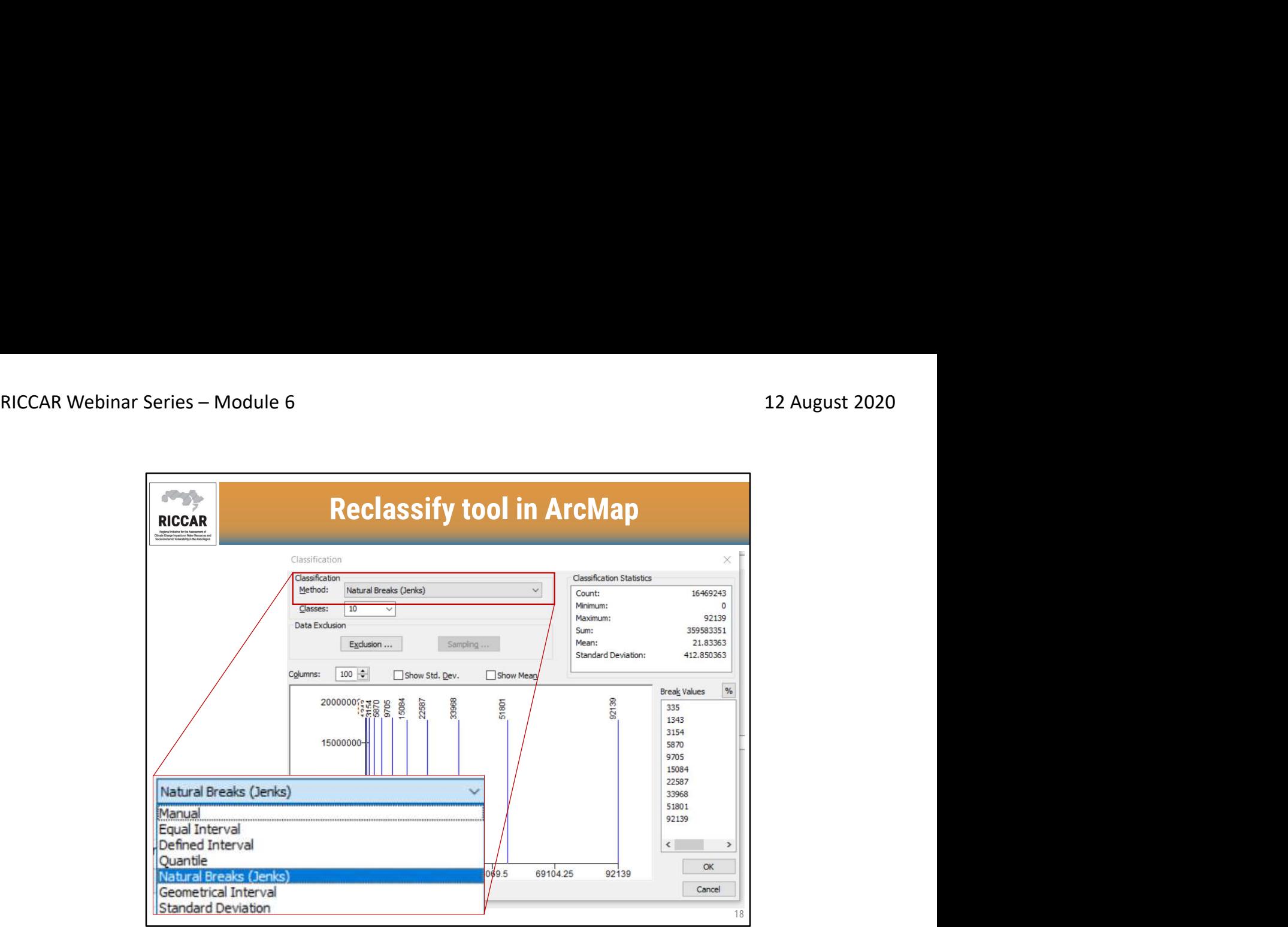

- User-defined classification method and number of classes.
- The resultant break values will be displayed (i.e. Class 1: 0-335; Class 2: 335-1343, etc)
- It is recommended to conduct peer review of classification methods to best represent the study area:
	- Manual: User-defined intervals
	- Equal interval: Subdivide attributes into equally-sized ranges
	- Defined interval: Specify an interval size used to define a series of classes with the same range of values.
	- Quantile: Each class contains an equal number of entities, best used for linearly distributed data.
	- Natural breaks (Jenks): Classes are determined by the natural groupings inherent in the data.
	- Geometric interval: Class breaks are based on intervals having a geometric series.
	- Standard deviation: Calculates breaks based on the difference between a feature's attribute value and the mean.

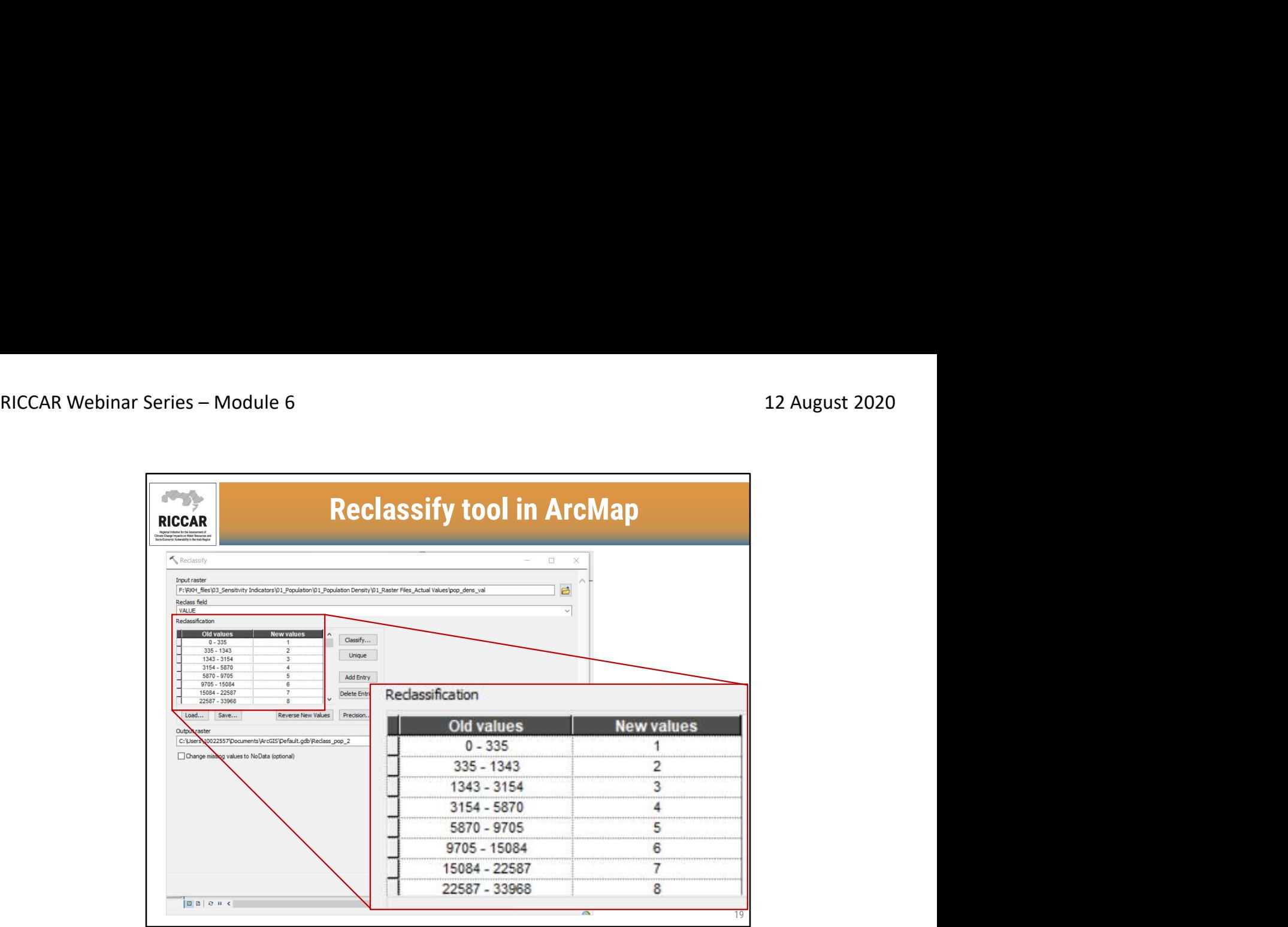

• Results of reclassification will be shown with the range of actual values on the left and the new classified values on the right.

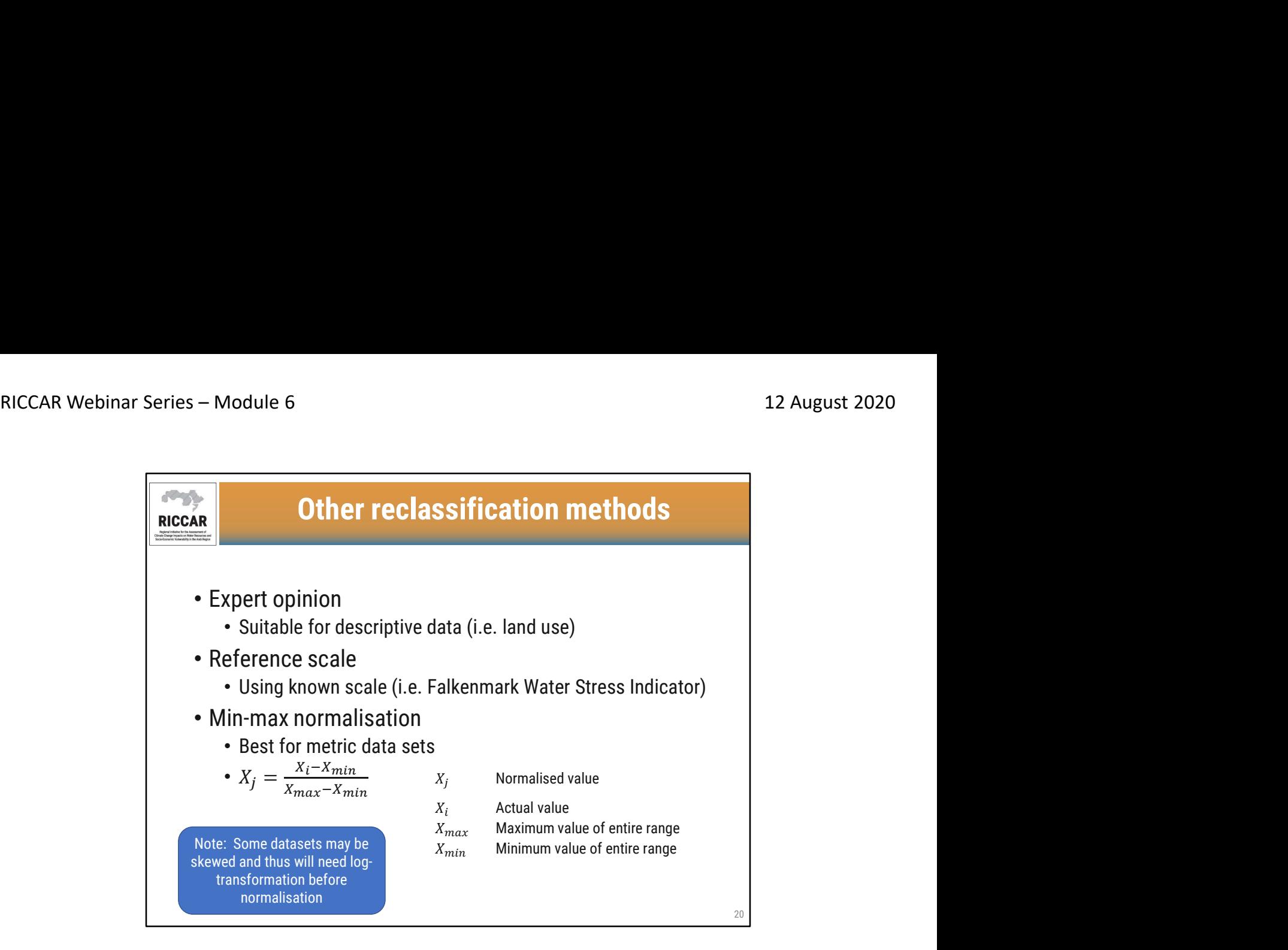

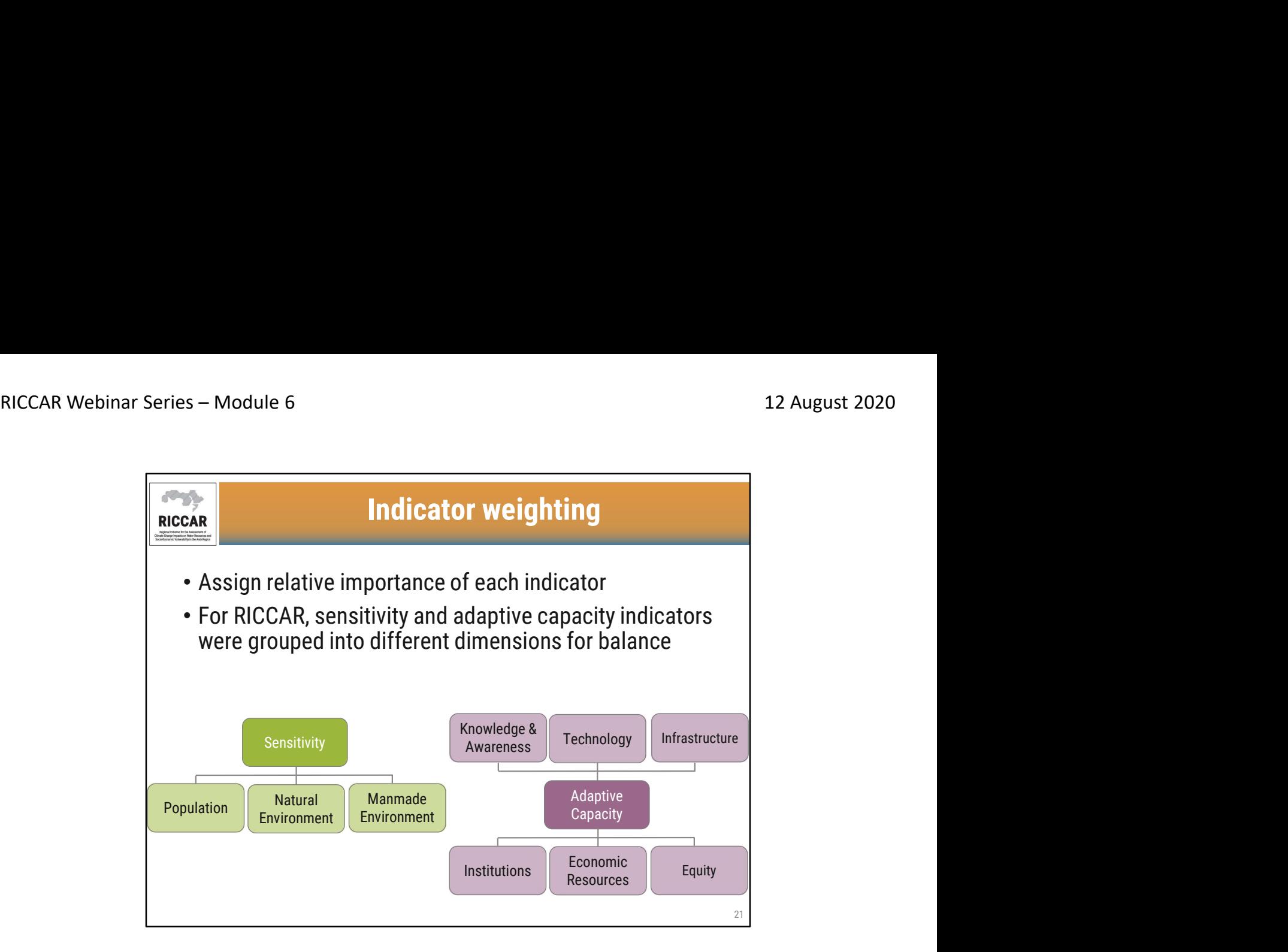

- Sensitivity indicators were grouped into 3 dimensions: population, natural, and manmade.
- Adaptive capacity indicators were grouped into 6 dimensions: knowledge and awareness, technology, infrastructure, institutions, economic resources, and equity.

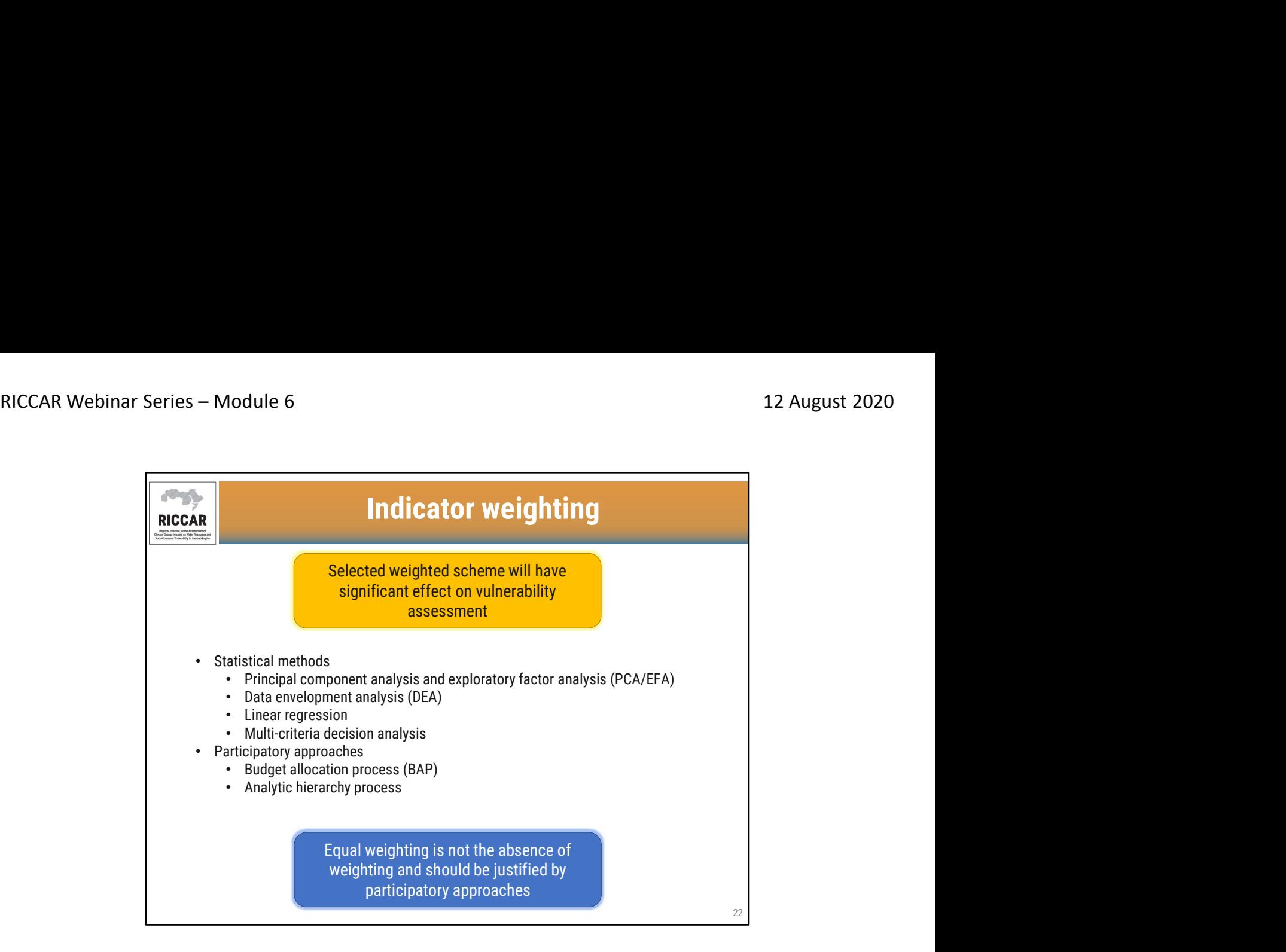

- A sensitivity analysis is recommended to further justify selected weighting scheme.
- RICCAR used budget allocation process by sending surveys to experts across the Arab region in different water-related sectors.

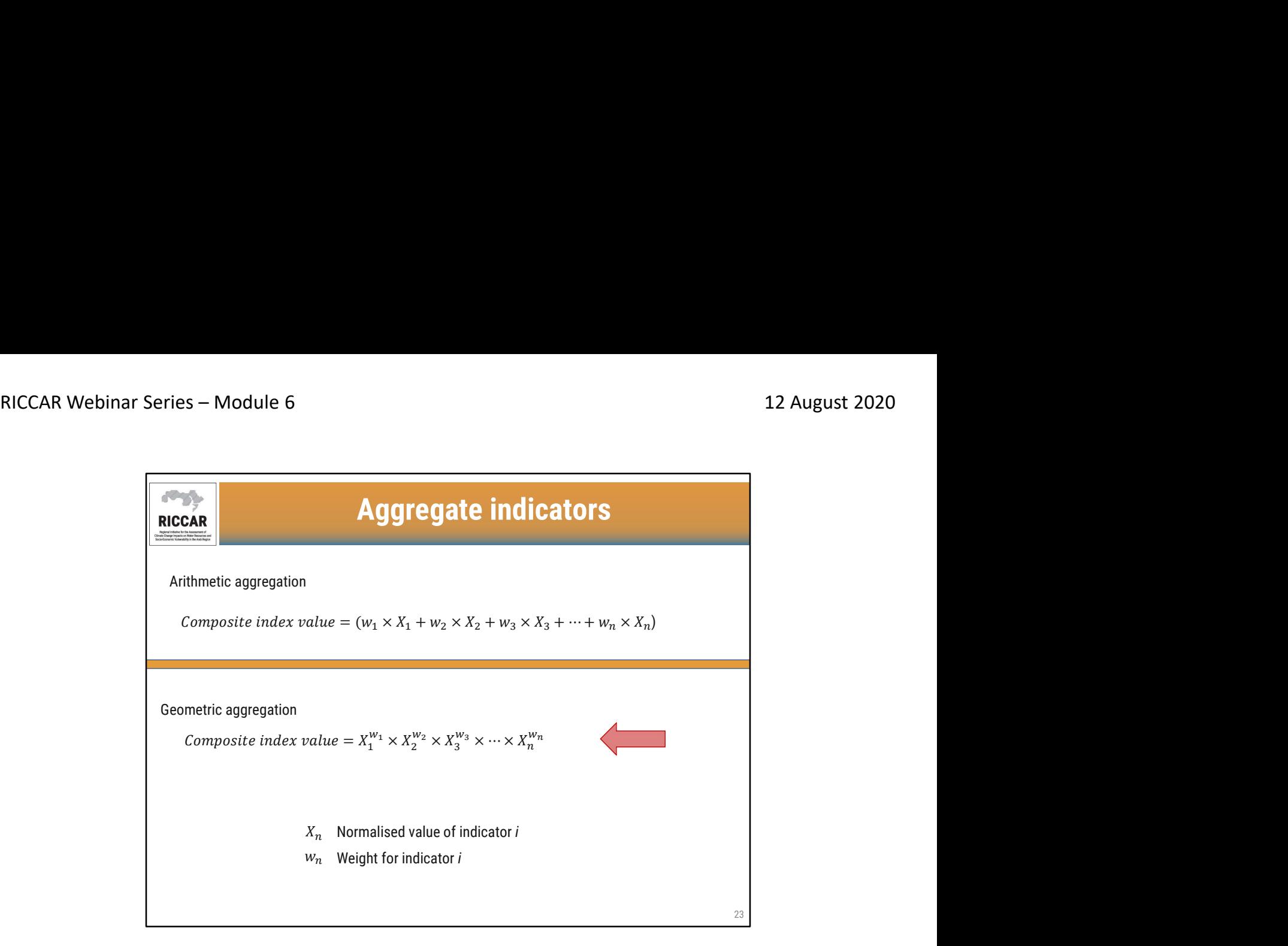

- Indicators should be aggregated together to create a composite index value.
- Arithmetic aggregation tends to offer full compensability, whereby poor performance of some indicators can be compensated by sufficiently high values of other indicators. For example, if a hypothetical composite indicators was formed by inequality, environmental degradation, GDP per capita and unemployment, two countries, one with values  $(21,1,1,1)$  and the other with  $(6,6,6,6)$  would have equal composite indicator value  $(=6)$ under an additive aggregation. Obviously the two countries would represent very different social conditions that would not be reflected in the composite.
- Geometric aggregation is preferred because it offers partial compensability. In the example described above, the first country would have a much lower composite indicator value (=2.14) than the second country (=6.00) under the geometric aggregation. The use of geometric aggregation can also be justified on the grounds of the different incentives they apply to countries in a benchmarking exercise.

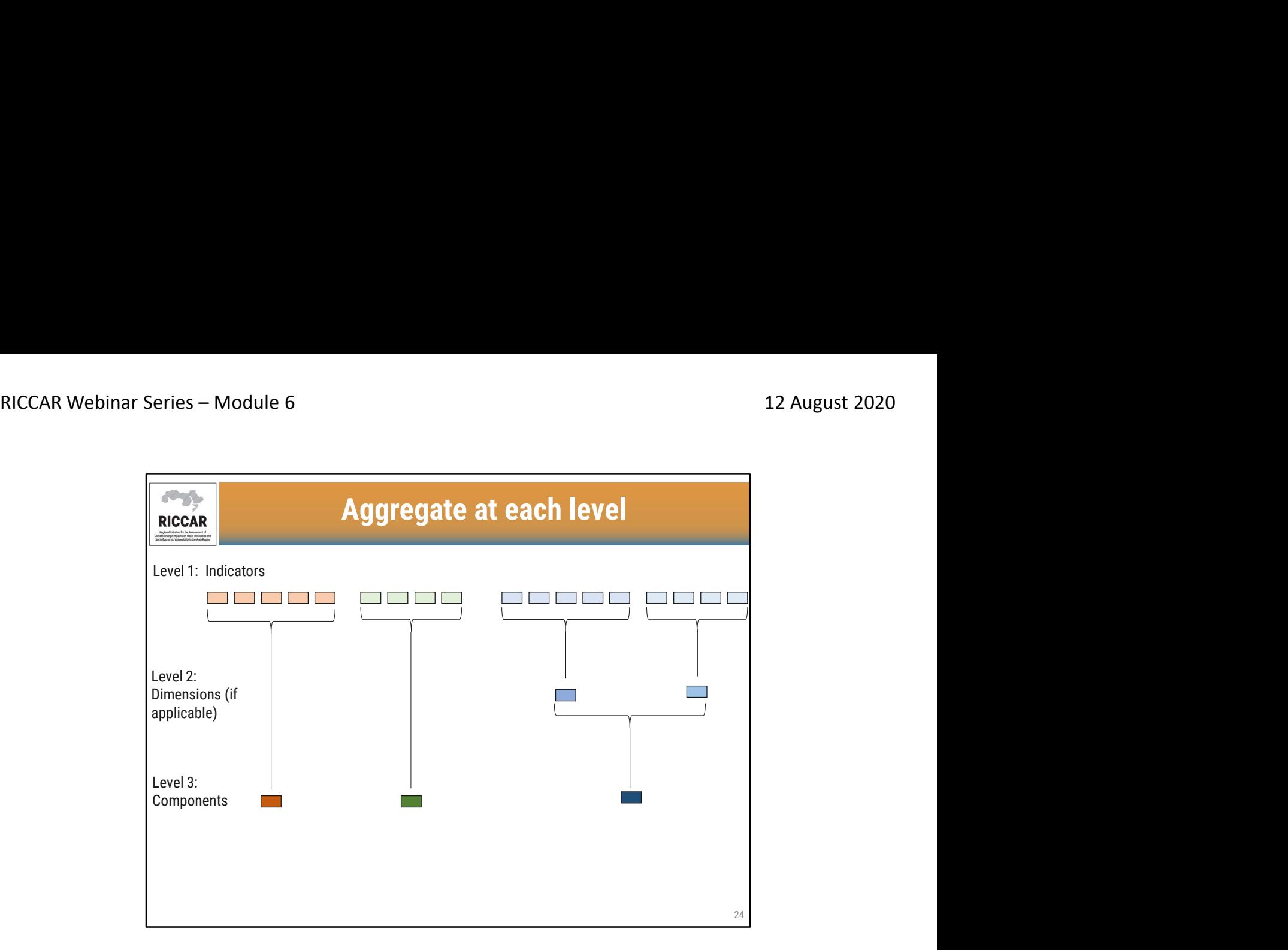

• Aggregate at each level: indicators, then dimensions (if applicable), then components (exposure, sensitivity, adaptive capacity)

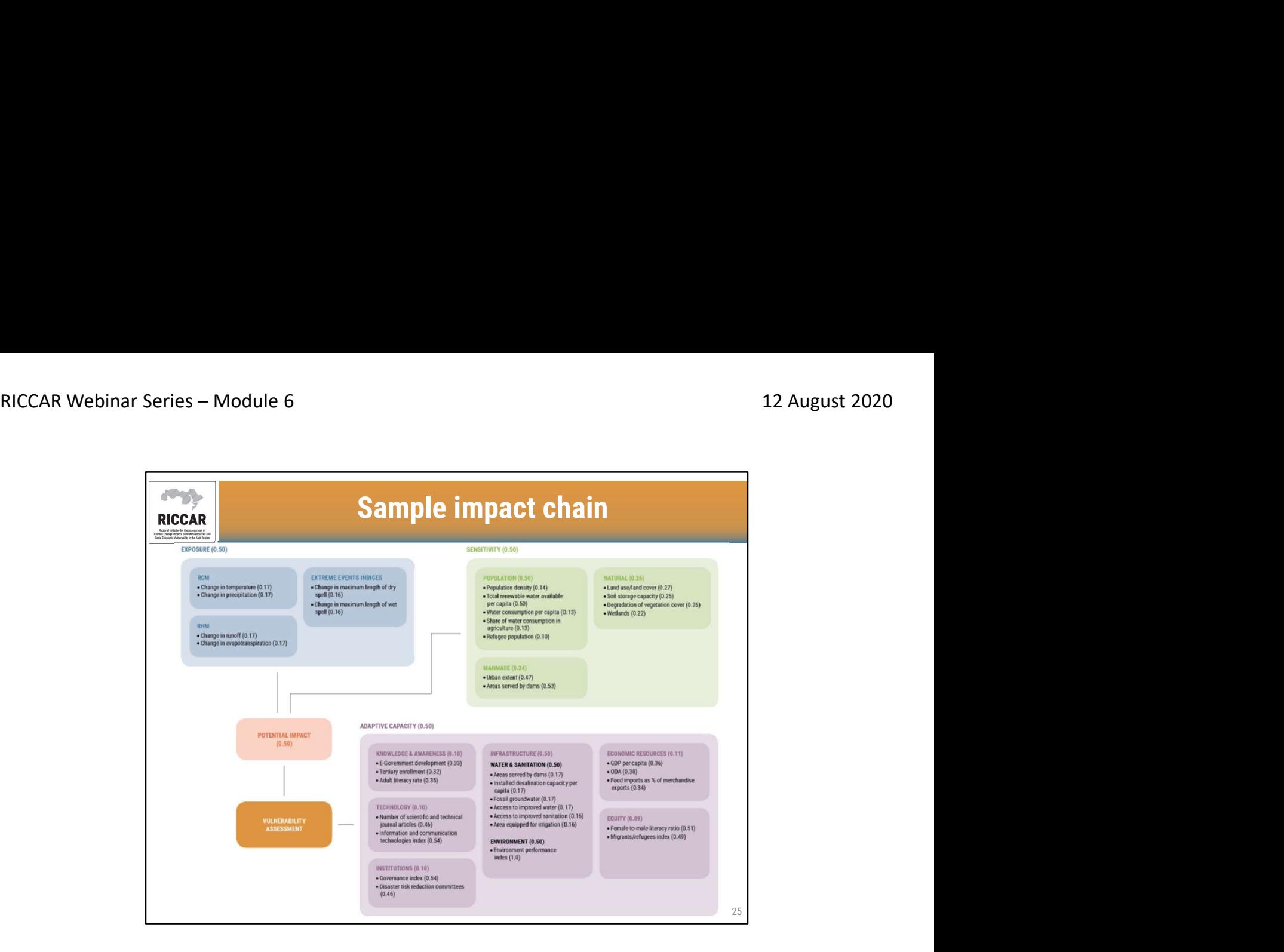

- Impact chains show the cause and effect relationship between indicators, dimensions, components, and vulnerability.
- Indicator selection is an iterative process. It is advised to develop an impact chain at the beginning of the vulnerability assessment study to brainstorm which indicators may be most relevant to the study (whether it be impact on crops, impact on coastal areas, etc.). Indicator selection may be revised based on data availability.
- The number in parentheses is the weight of each element, at that aggregation level. Element weights for each level should sum to 1.0.
- This is the impact chain for Change in Water Availability studied for RICCAR.
- Note for RICCAR, the Infrastructure dimension was further divided into pillars. Five pillars were used to classify indicators: (a) energy, (b) transportation, (c) health, (d) water and sanitation, and (e) environment. Only 2 pillars were used for this particular subsector/impact chain (water and sanitation and environment).

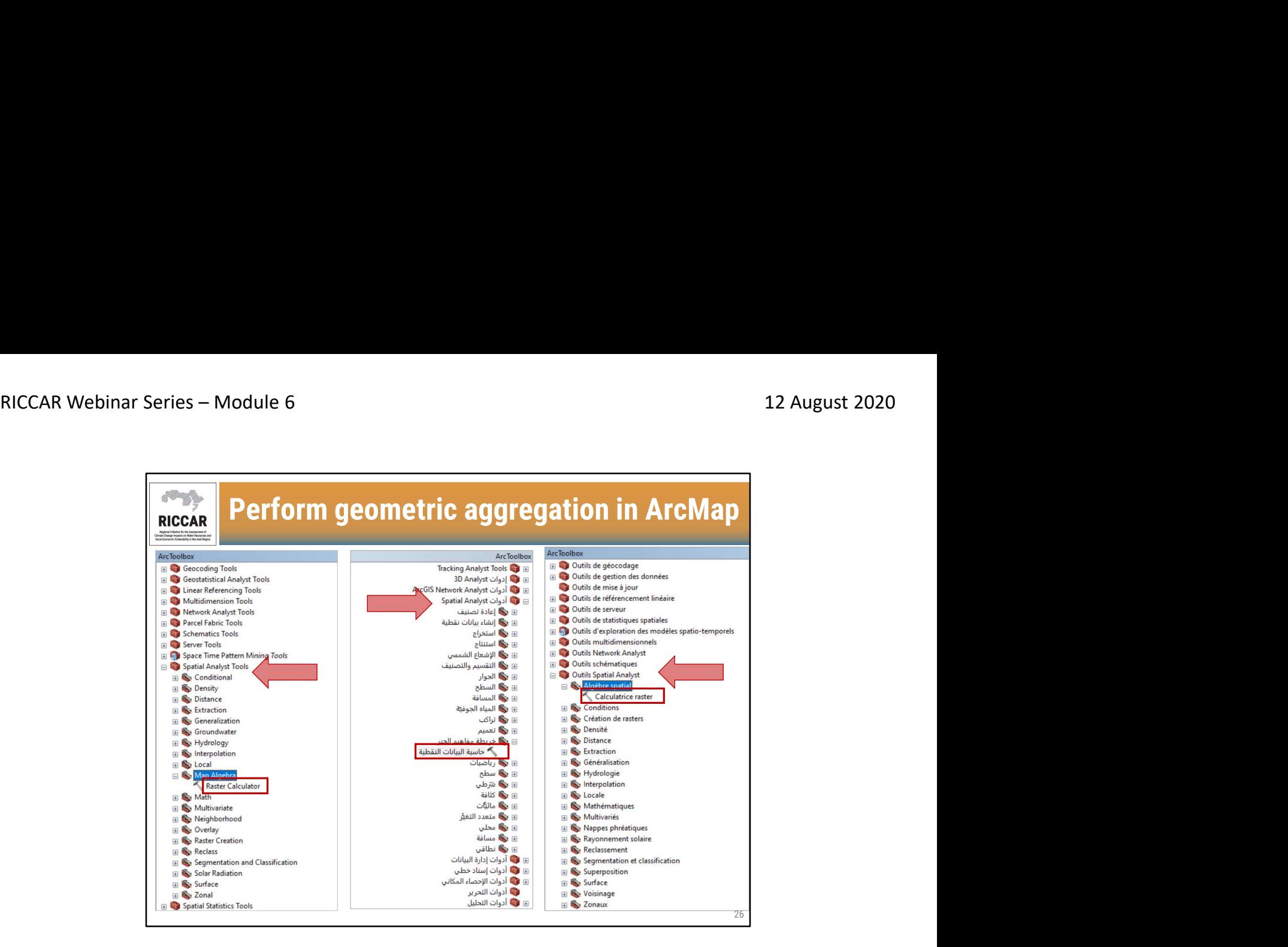

- Use Raster calculator found under the Spatial Analyst Tools > Map Algebra.
- Note that users must have the Spatial Analyst license available and activated. Activate by selecting Customize > Extensions.

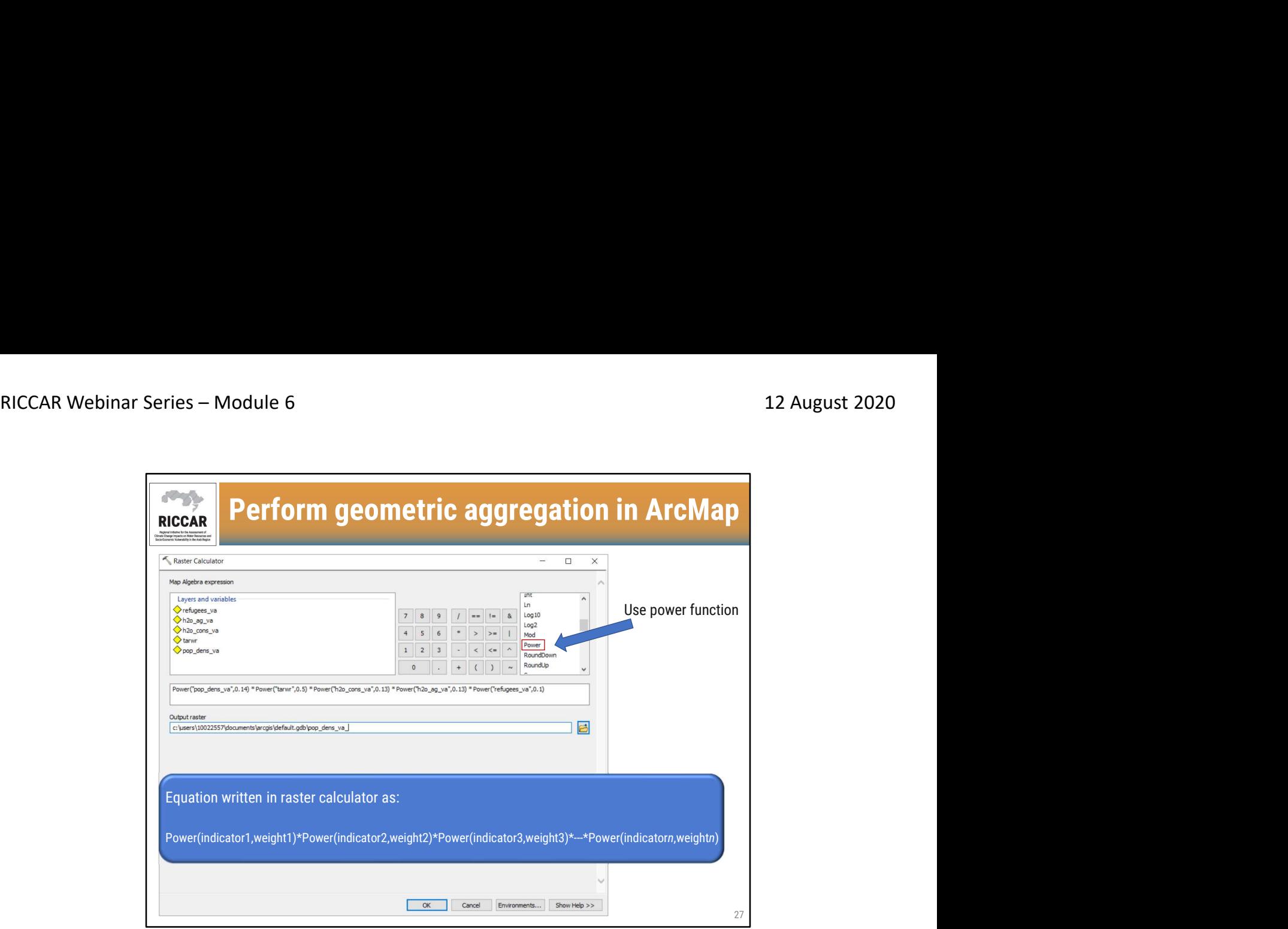

- Example is aggregating the sensitivity indicators for the population dimension, shown on the impact chain on slide 25.
- Repeat for each level of aggregation.

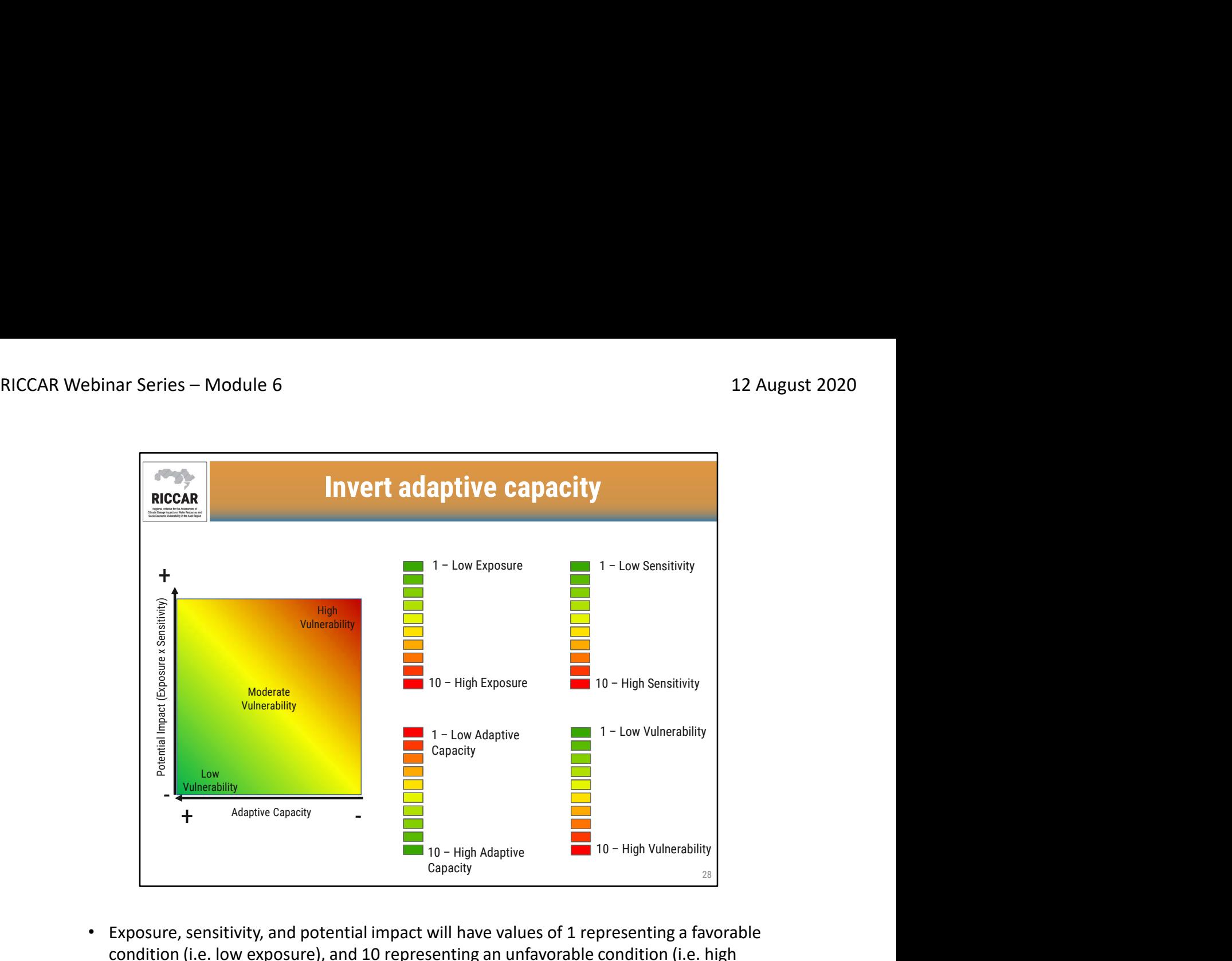

- Exposure, sensitivity, and potential impact will have values of 1 representing a favorable condition (i.e. low exposure), and 10 representing an unfavorable condition (i.e. high exposure). The "stoplight" color scheme helps represent these values in GIS mapping.
- Adaptive capacity, on the other hand will have values of 1 representing an unfavorable condition (i.e. low adaptive capacity) and 10 representing a favorable condition (i.e. high adaptive capacity).
- Thus to maintain all favorable values together and all unfavorable values together, the adaptive capacity indicators must be inverted prior to aggregating to determine vulnerability.

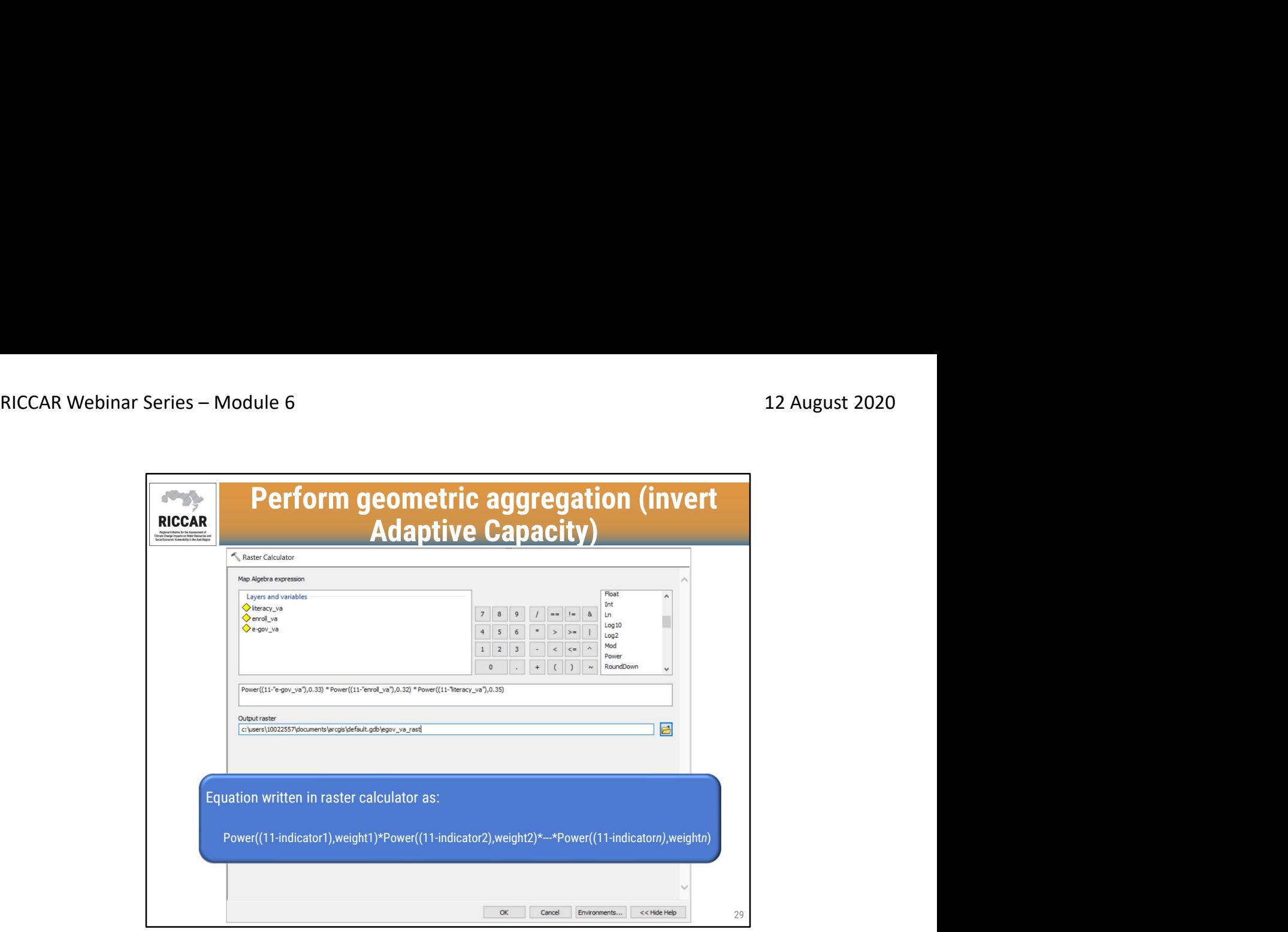

• To invert the adaptive capacity indicator values, subtract from 11 (for indicator values which range from 1 to 10). The resultant range will still be 1 to 10, but values of 1 now represent a favorable condition (i.e. high adaptive capacity) and values of 10 will now represent an unfavorable condition (i.e. low adaptive capacity).

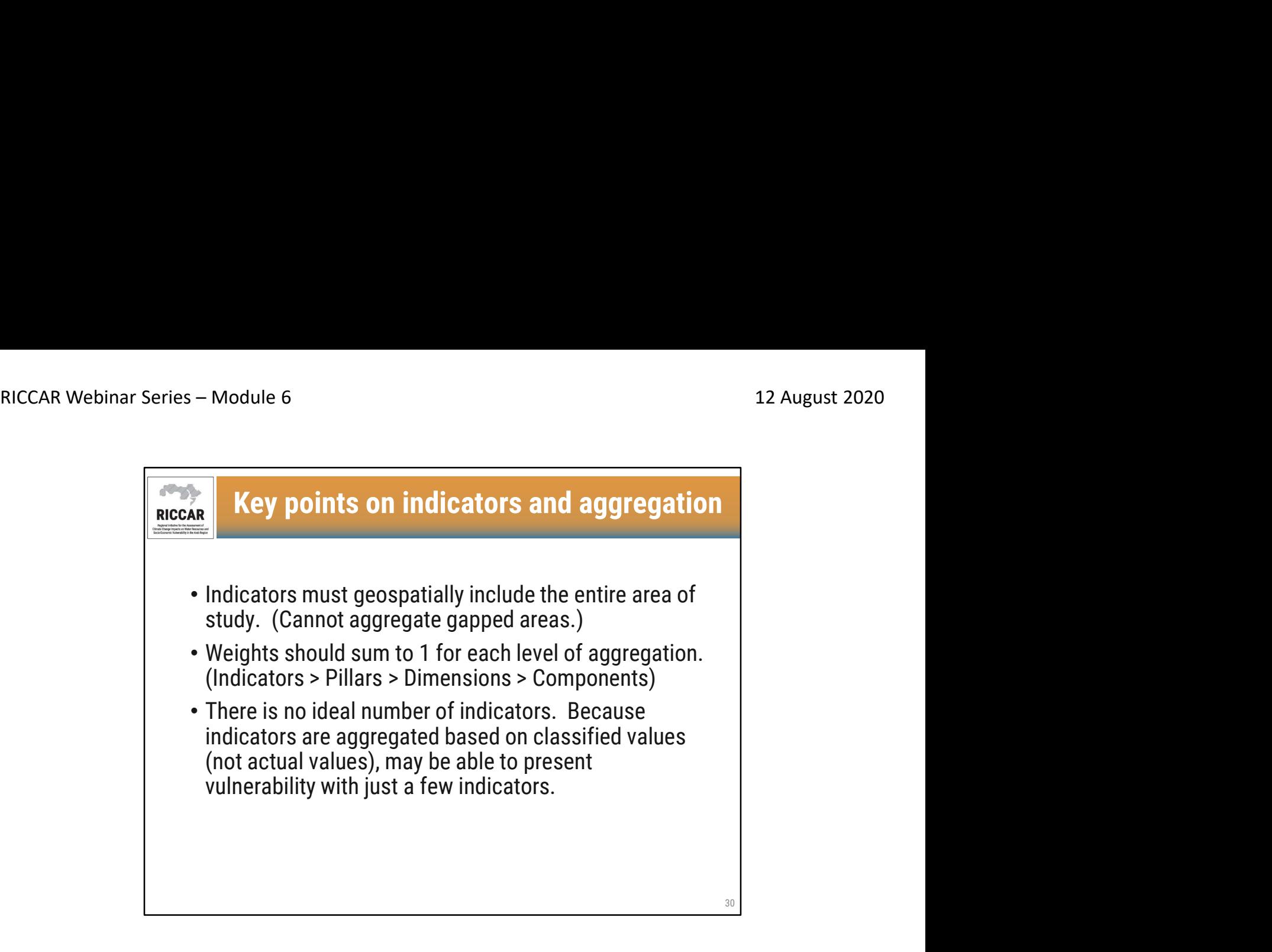

• Note that although Pillars and Dimensions were used for RICCAR, this is not necessary. Indicators can be directly aggregated into each of the 3 components (Exposure, Sensitivity, Adaptive Capacity).

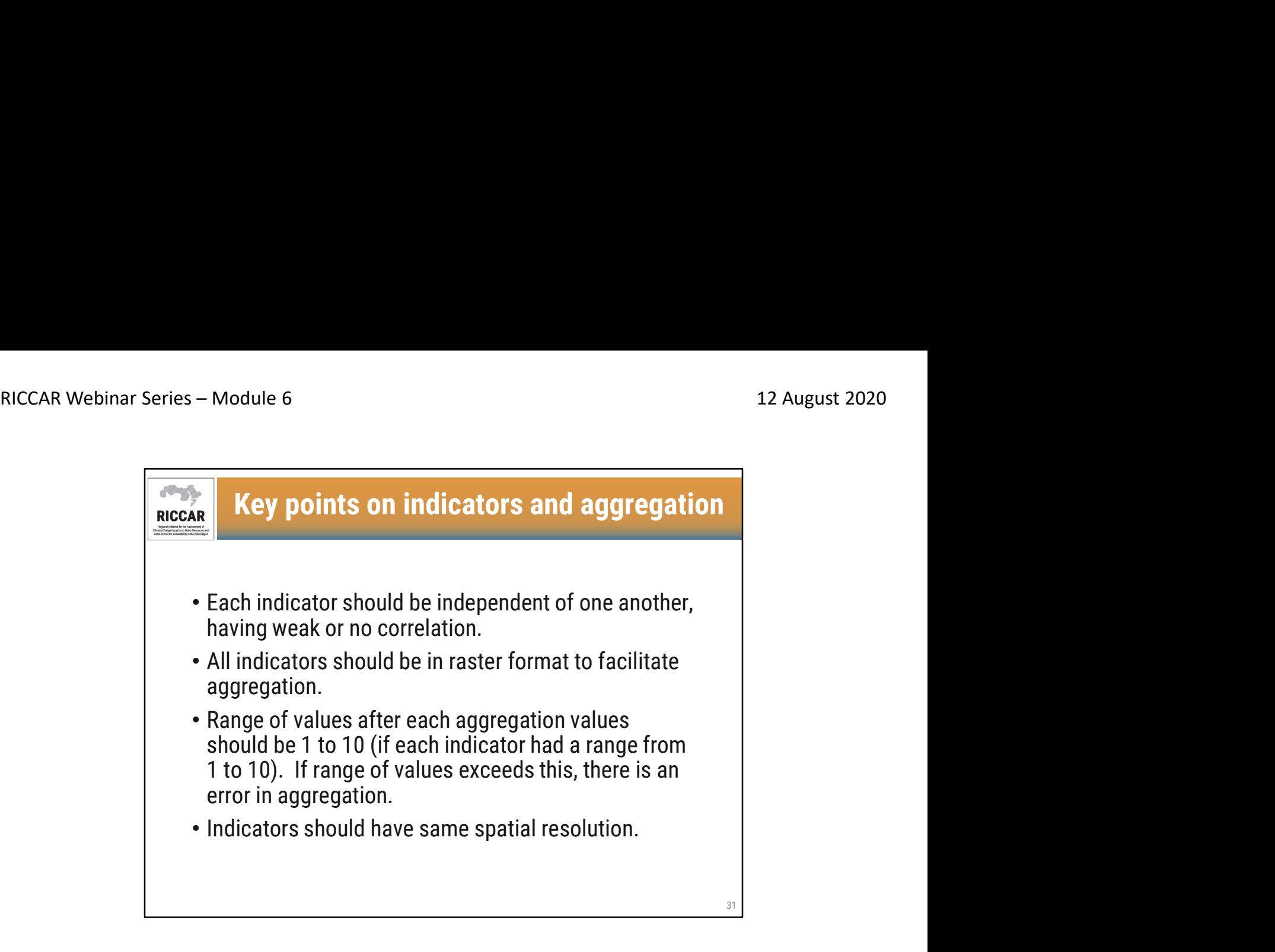

• Some indicators may be in shapefile format. In such cases, convert to raster using the Polygon to Raster tool, found under Conversion Tools > To Raster.

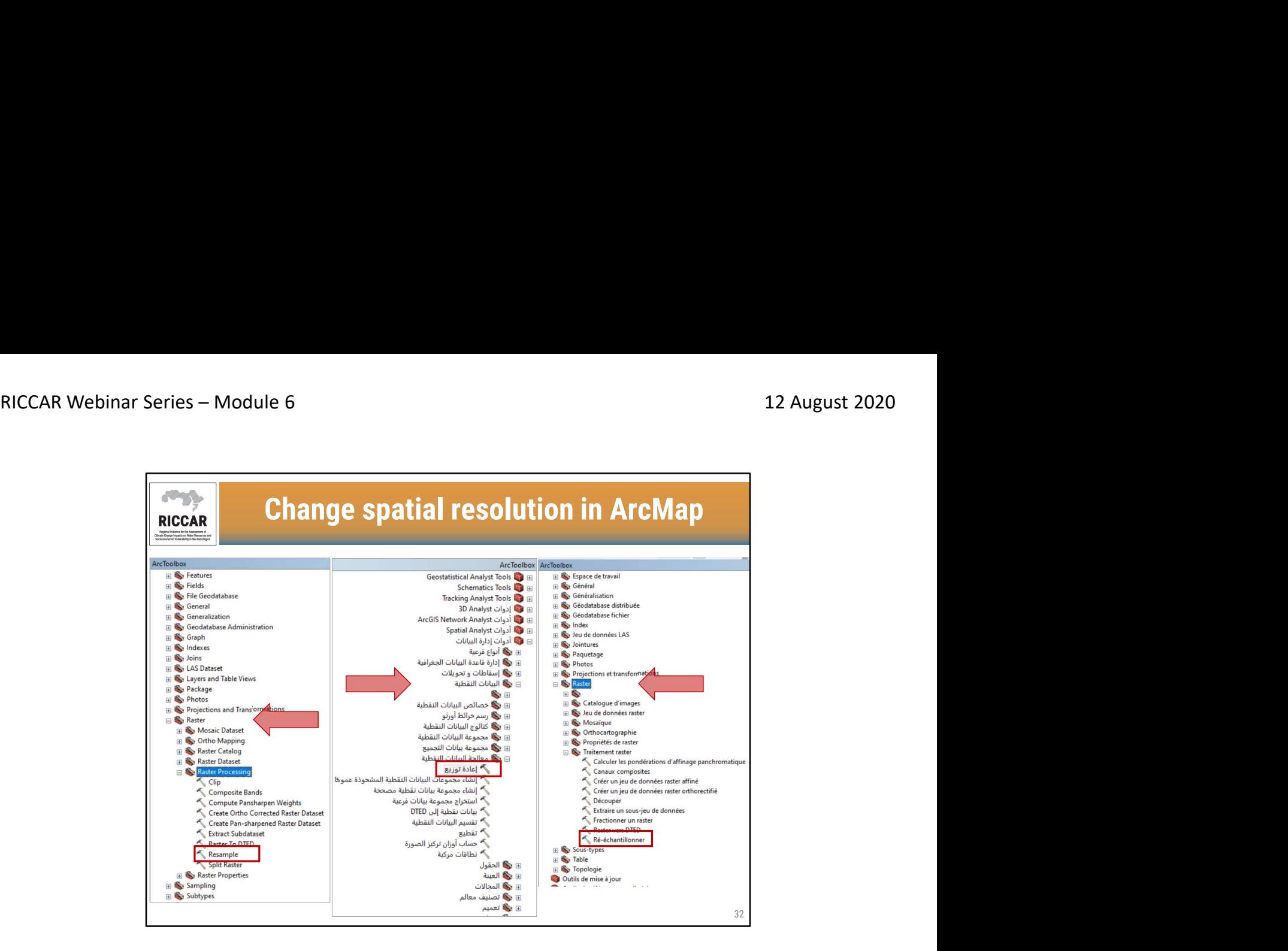

• Resample tool found under Data Management Tools > Raster > Raster Processing

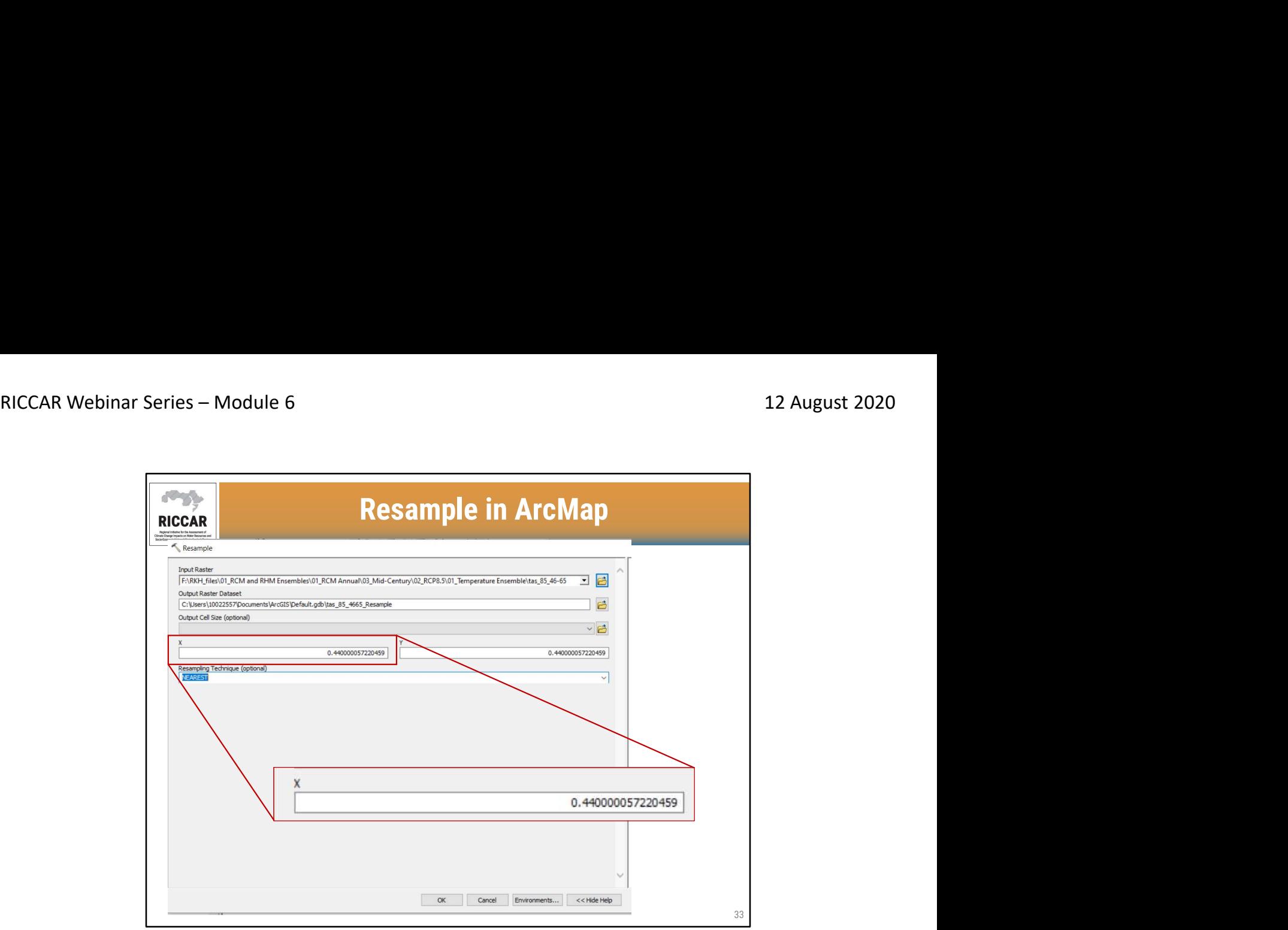

- For example, resample temperature data for mid-century, RCP8.5
- Output cell size is user-defined and almost always be defined by degrees, rather than kilometres. May need to use measurement tool in GIS to confirm.

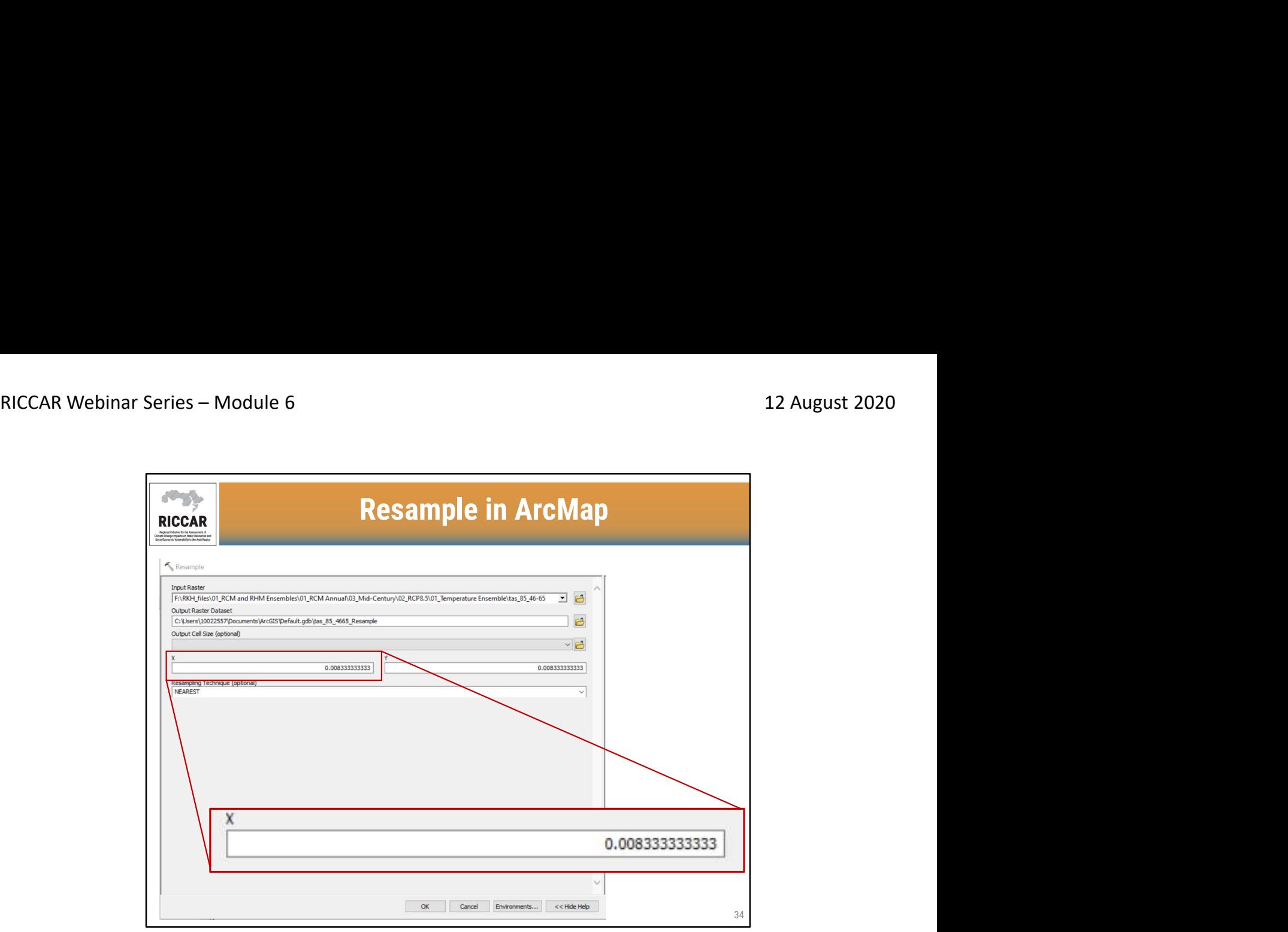

- Indicators used for RICCAR were all resampled to  $\sim$  1 km grid cell size (=0.00833333 degrees).
- Be sure to enter the same size for both X and Y to maintain square grid cell.

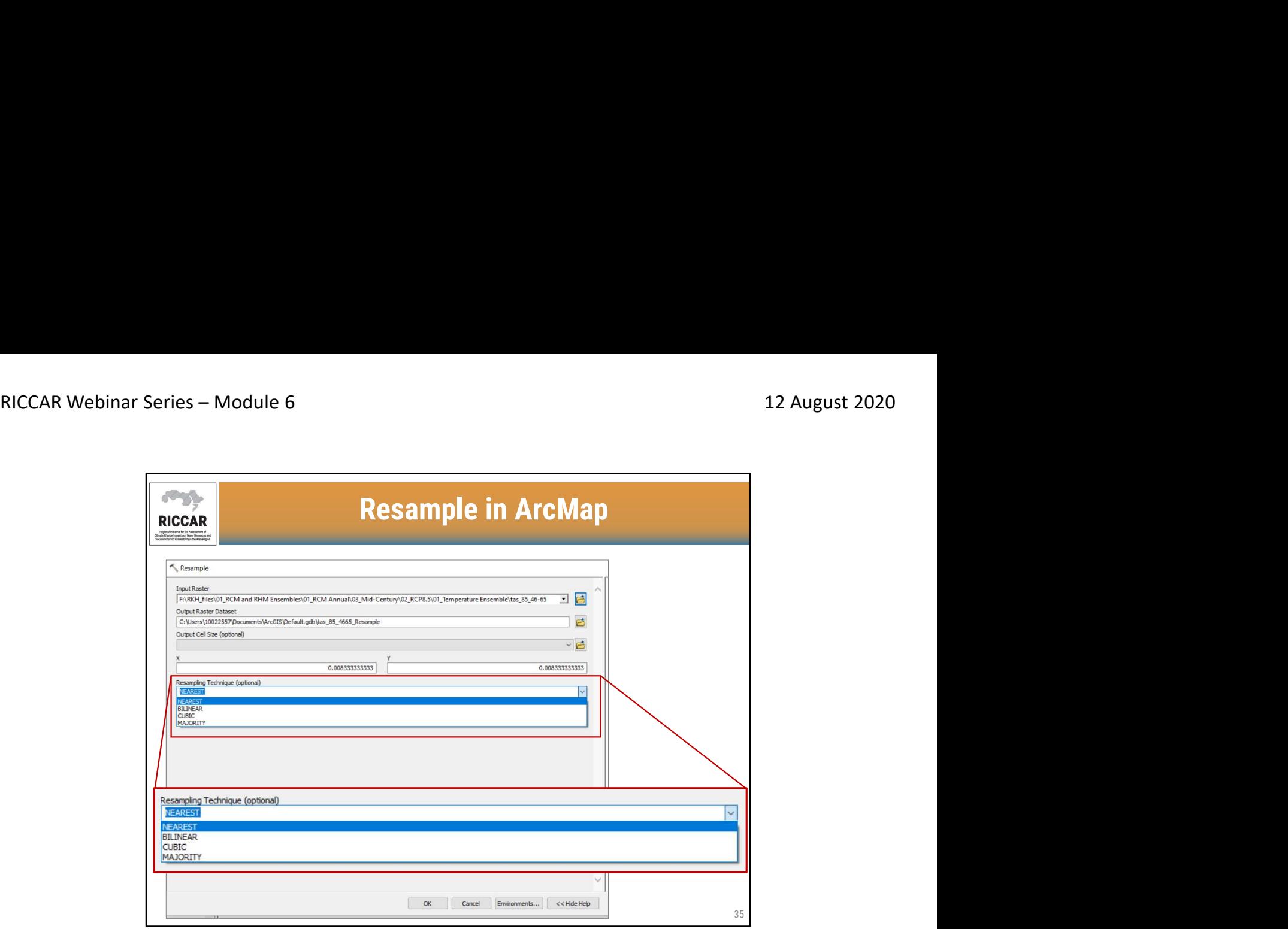

- Different resampling techniques to select from:
	- Nearest: Minimizes changes to pixel values since no new values are created. Best used for discrete data, such as land use.
	- Bilinear: Interpolates value of each pixel by averaging the values of the 4 surrounding grid pixels.
	- Cubic: Interpolates value of each pixel by averaging the values of the 16 surrounding grid pixels.
	- Majority: Determines the value of each pixel based on the most popular value in a 3 x 3 window. Best suited for discrete data.
- To resample vulnerability assessment indicators, either Bilinear or Cubic is recommended. For RICCAR, Cubic resampling was used.

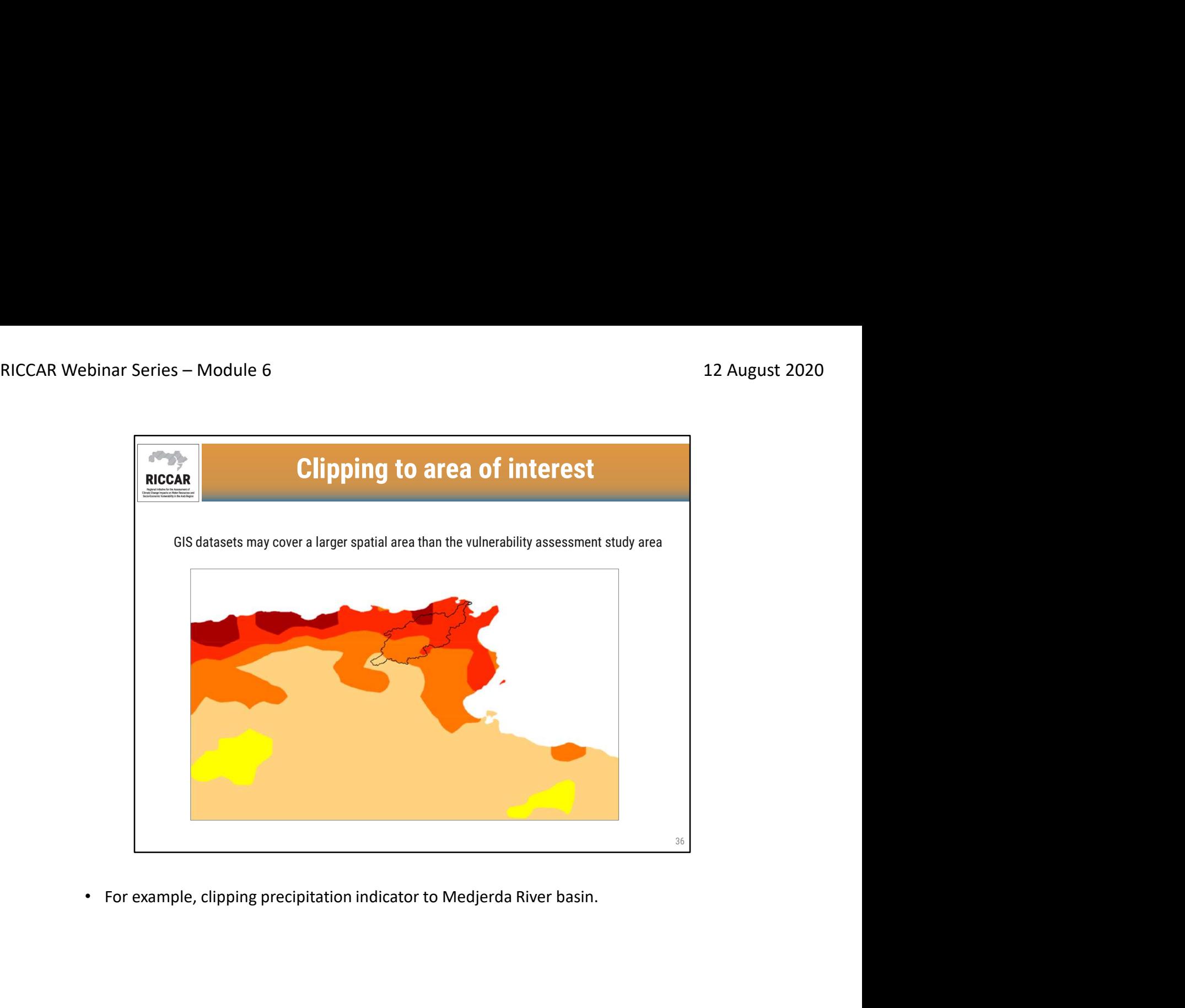

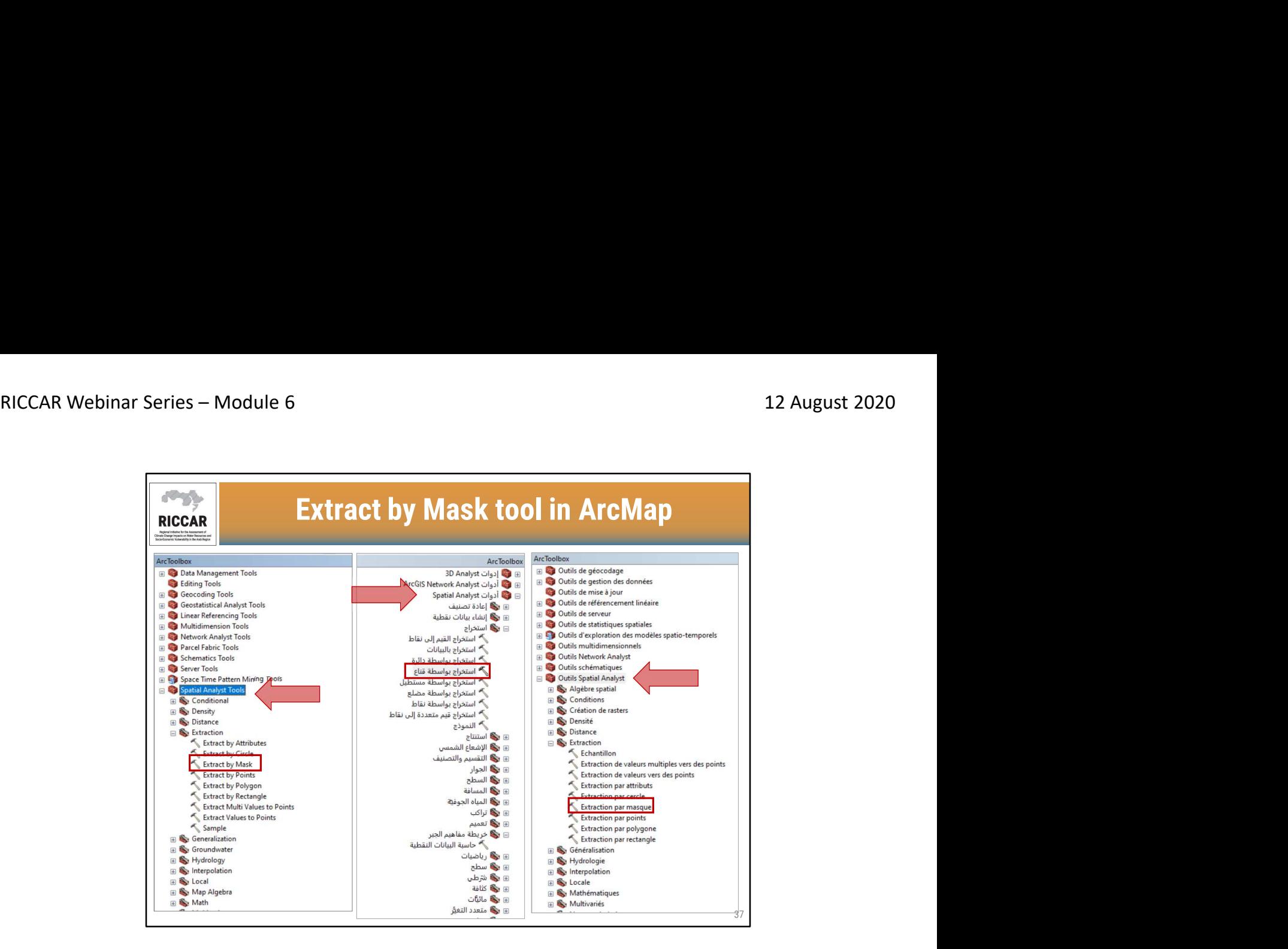

- Cannot clip a raster the same way as clipping a shapefile (using Clip tool).
- Extract by mask to clip a raster to area of interest, found under Spatial Analyst Tools > Extraction.
- Note that users must have the Spatial Analyst license available and activated. Activate by selecting Customize > Extensions.

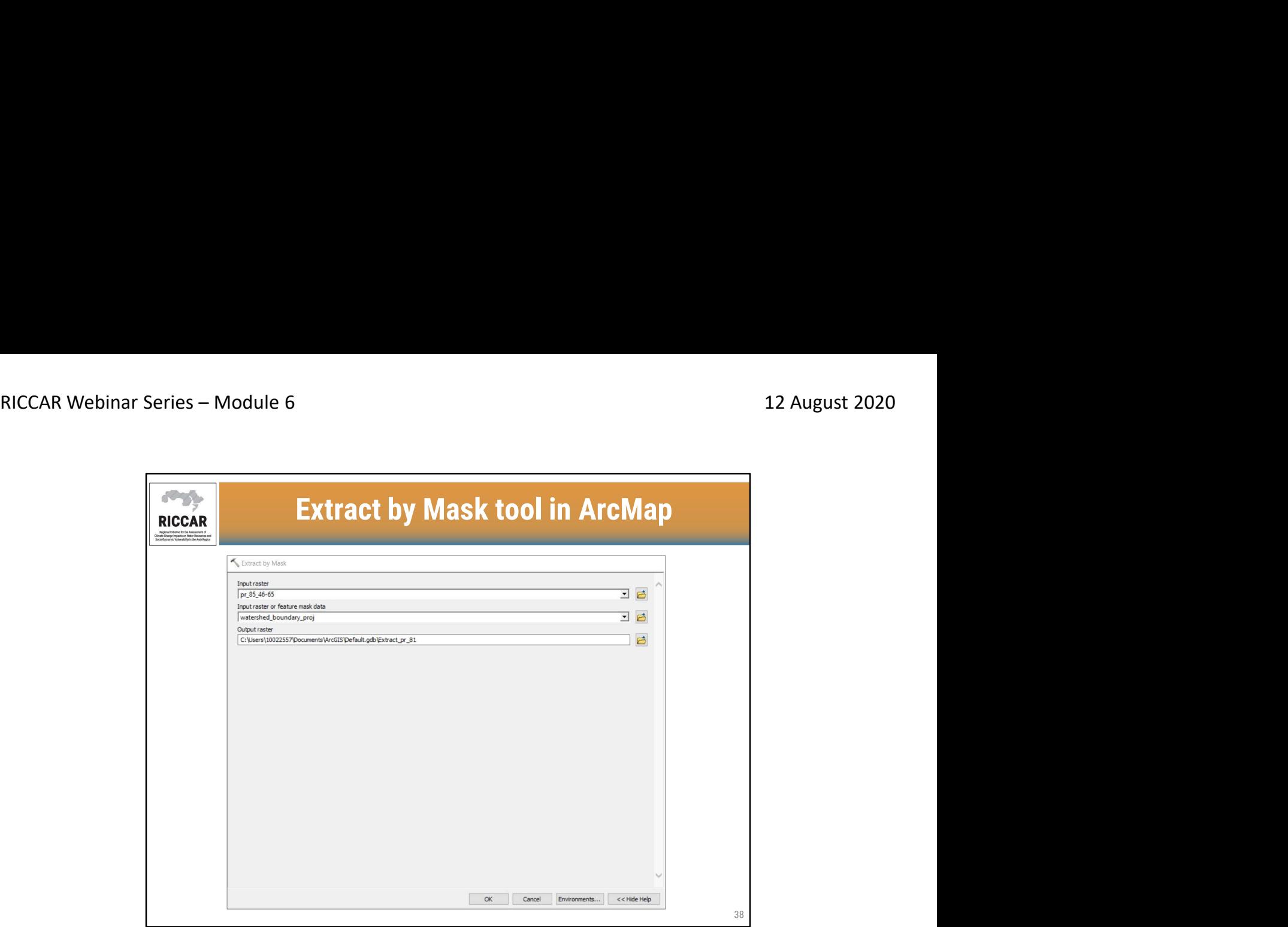

• Enter input raster, the "mask" (either a shapefile or other raster used to clip), and the user-defined output raster.

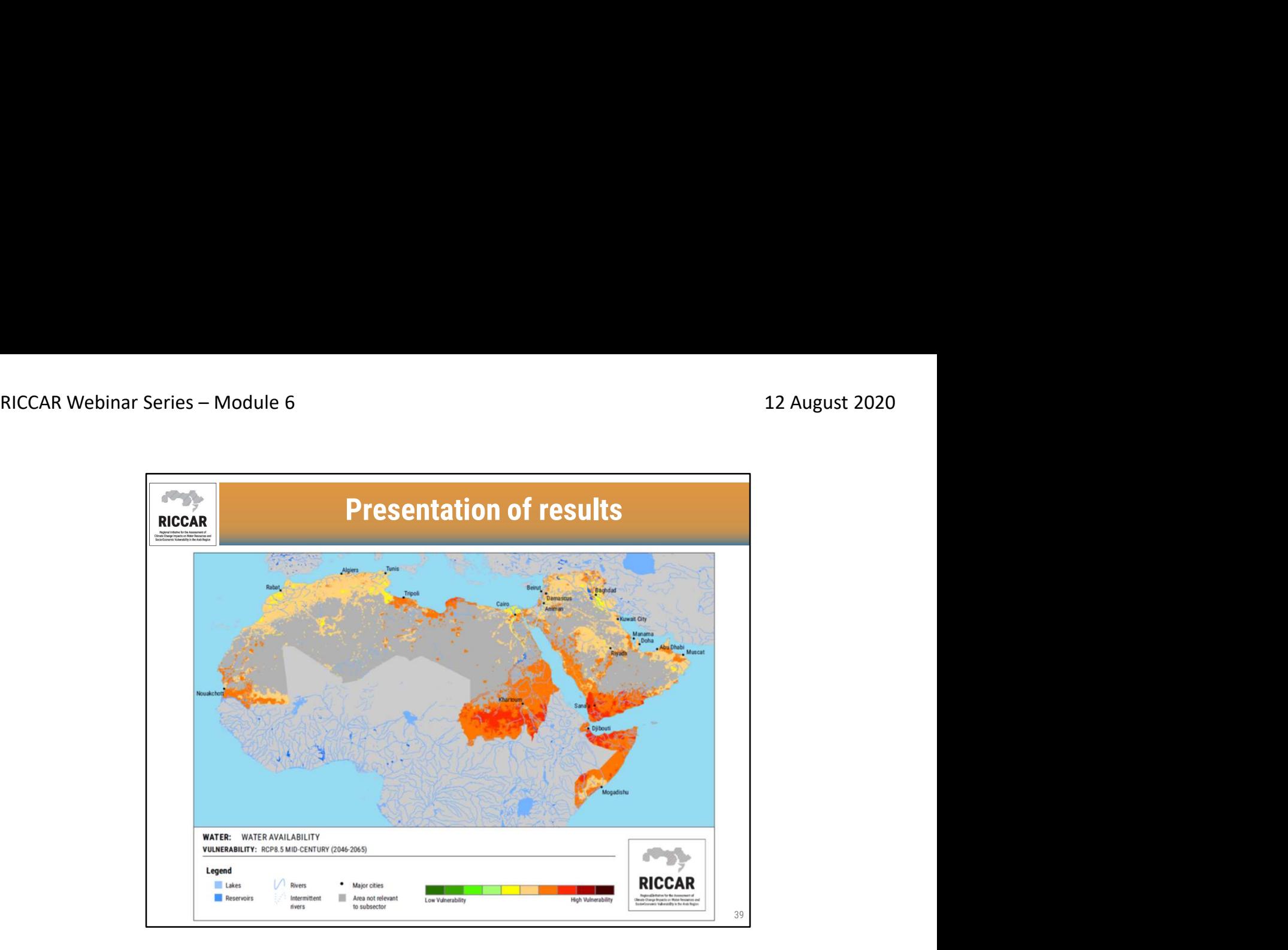

- Example vulnerability map from RICCAR.
- Low vulnerability: green; moderate vulnerability: yellow; high vulnerability: red.
- For RICCAR, decided to only show results for area of interest for each subsector (not the entire Arab region). For this subsector, the study area for water availability was based on populated areas, rangelands, crops, wetlands, and forests.

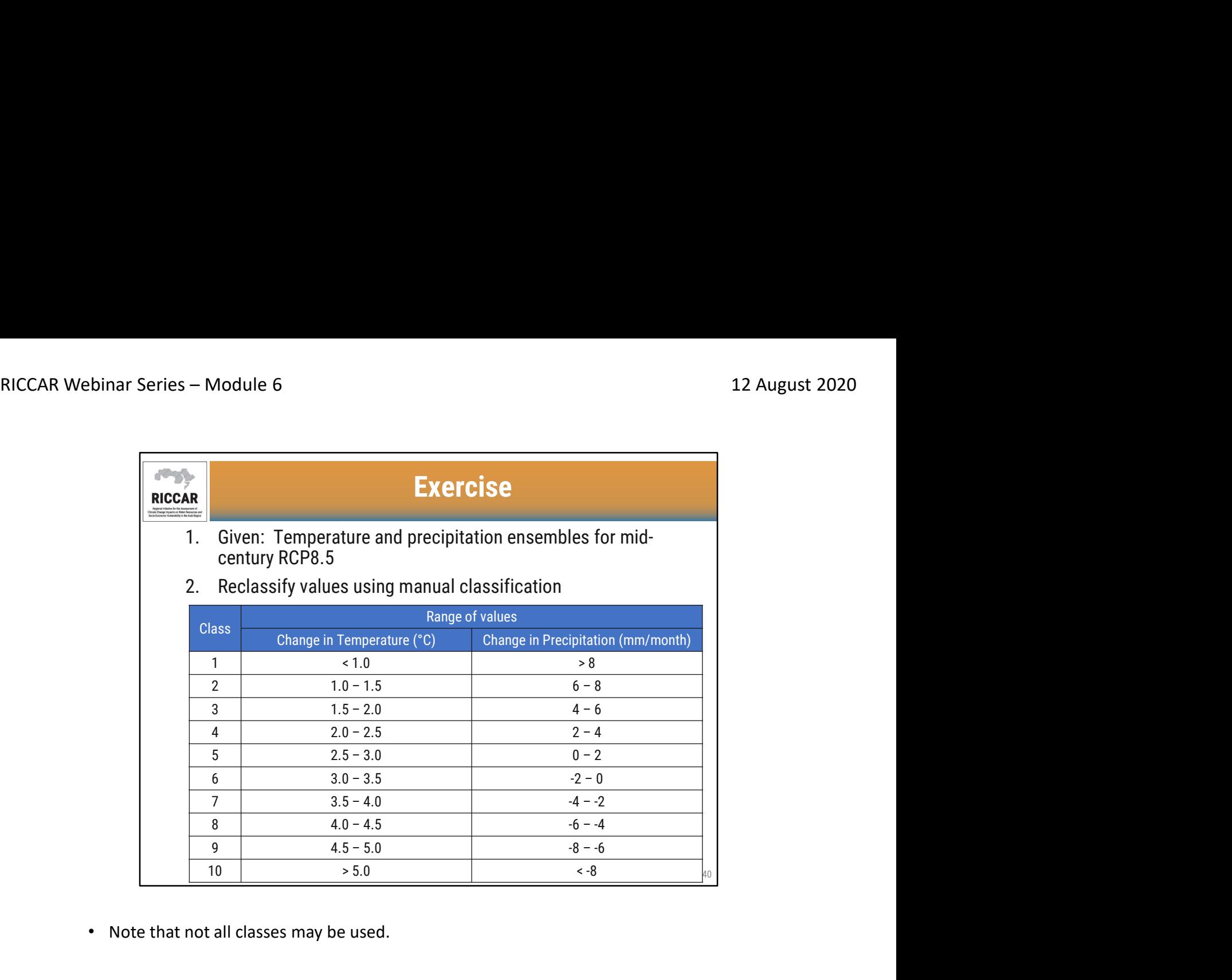

• Note that not all classes may be used.

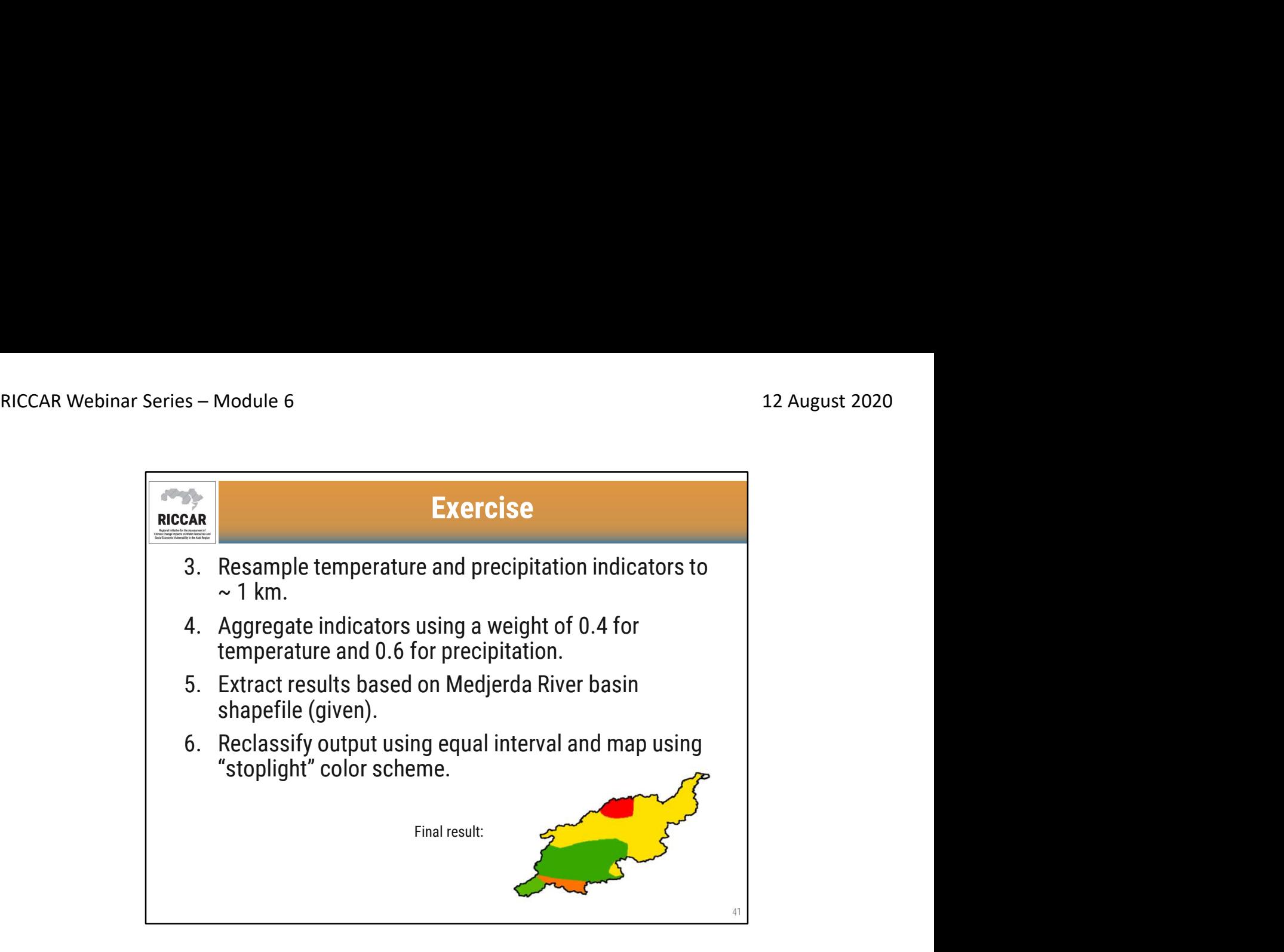

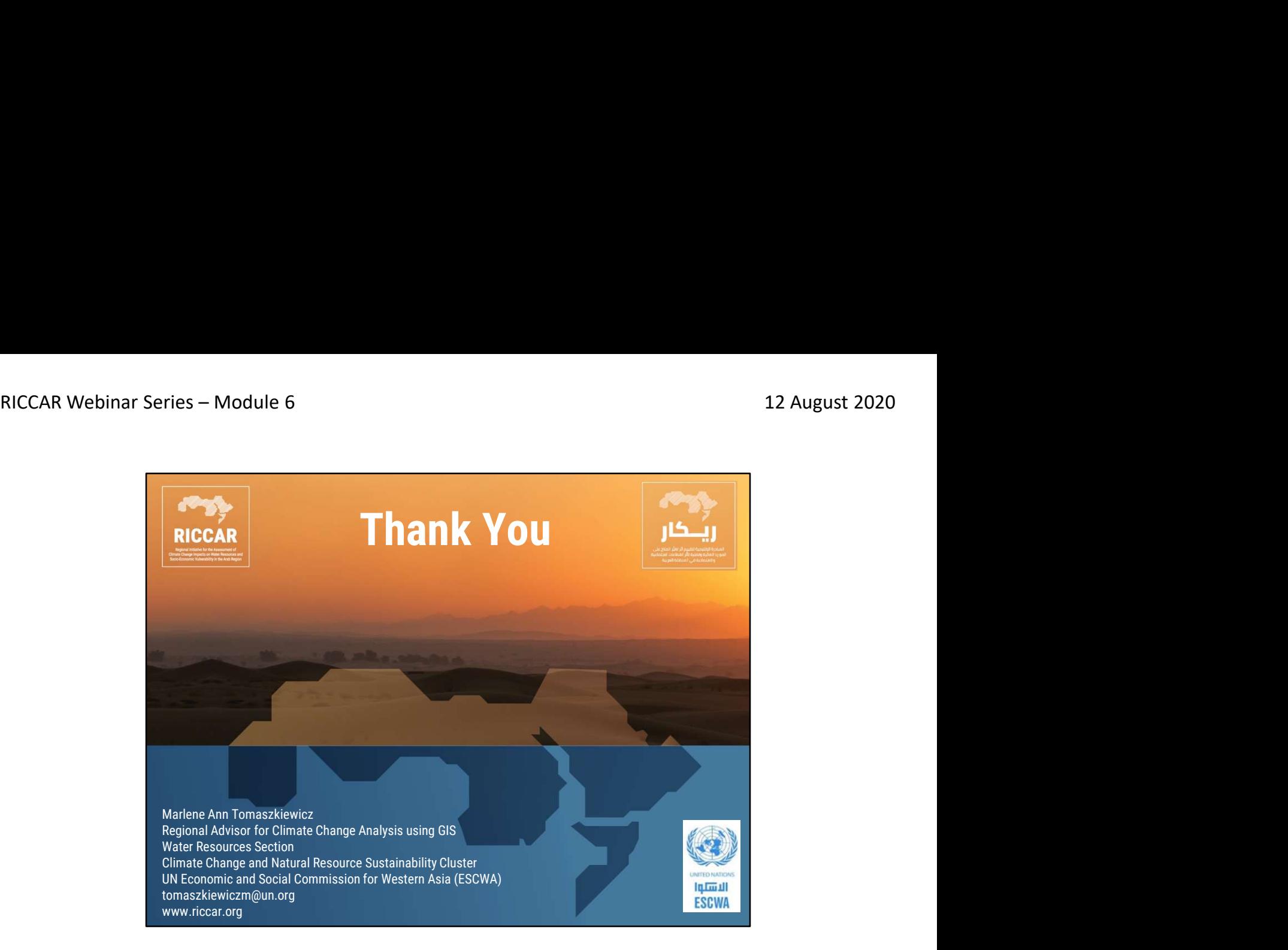

شكراً